June, 2015 Rev. B

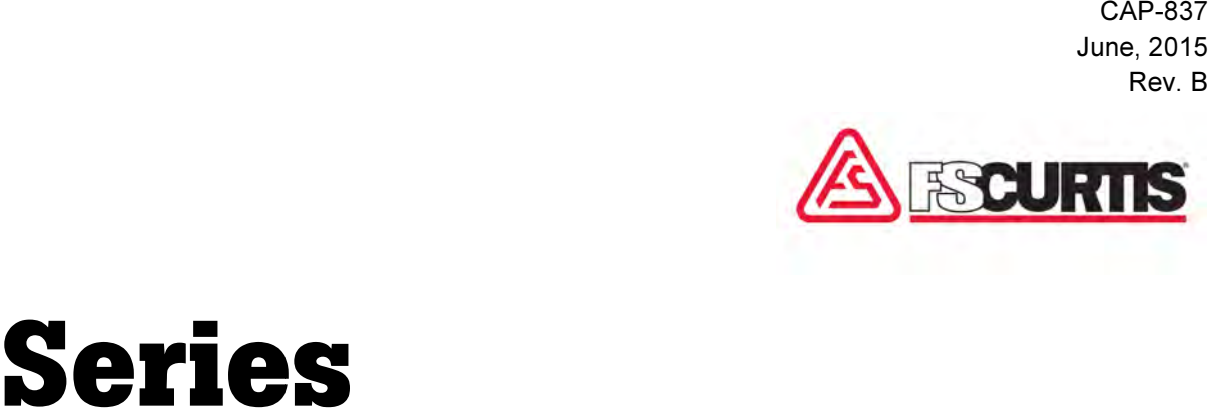

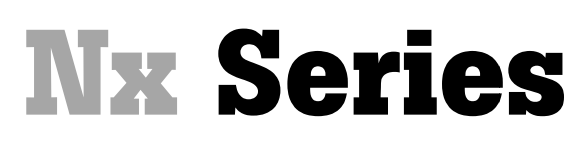

iCommand – Touch Controller

# OPERATOR MANUAL

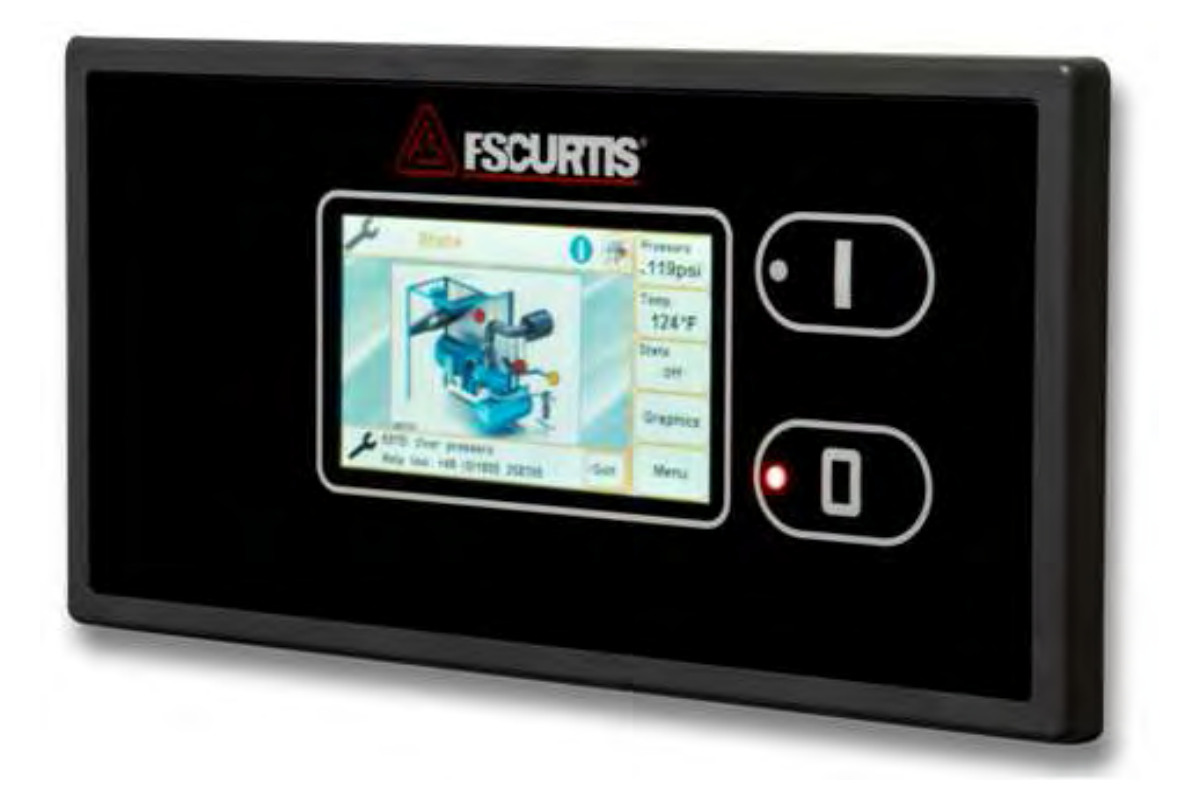

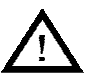

#### WARNING

Personal injury and/or equipment damage will be result by failing to pay attention to the vital safety information and instructions Personal injury and/or equipment damage will be result by failing to pay attention to the vital safety information and instructic<br>in this manual. Carefully read, understand, and retain all safety information and instructio

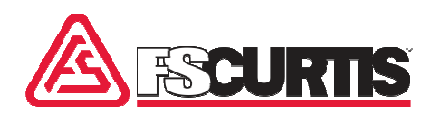

#### Information on these operating instructions

These instructions enable you to use the machine These instructions enable you to use the machine<br>safely and efficiently. The instructions are a component part of the machine and must be accessible for staff at all times. nent part of the machine and must be accessible for<br>staff at all times.<br>Staff must have carefully read and understood the-

se instructions before starting all work. The basic prerequisite for safe working is compliance with all the safety instructions and instruction for actions included in these operating instructions. se instructions before starting all work. The basic<br>prerequisite for safe working is compliance with all<br>the safety instructions and instruction for actions<br>included in these operating instructions.

The local occupational health and safety regulations and general safety rules for operational area of the machine also apply. and general safety rules for operational area of the<br>machine also apply.<br>The instructions for the machine do not cover op-

eration of the controller. Therefore, the instructions and content of the instructions for the controller in question must also be taken into account. tion of the controller. Therefore, the instructions<br>I content of the instructions for the controller in<br>stion must also be taken into account.<br>pyright<br>ese instructions are protected by copyright and<br>internal purposes only.

#### Copyright

These instructions are protected by copyright and for internal purposes only.

These instructions must not be made available to third parties, reproduced in any way even excerpts - and the content must not be utilized and/or communicated, except for internal purposes, without the written permission of the manufacturer. Information on these operating instructions<br>
These instructions enable you to use the machine<br>
All information of liability<br>
standent part of the machine and instants are a compo-<br>
been compiled taking<br>
tend of the machine

Any infringement shall be subject to compensation for damages. We reserve the right to assert further claims.

All information and instructions in this manual have been compiled taking account of the applicable All information and instructions in this manual have<br>been compiled taking account of the applicable<br>standards and regulations, state-of-the-art technology and our years of knowledge and experience.

ogy and our years of knowledge and experience.<br>The manufacturer assumes no liability for damages caused by:

- $\blacksquare$  failure to adhere to these instructions
- improper use
- use of unqualified staff
- unauthorized conversions
- $\blacksquare$  technical modifications
- use of non-approved spare parts

■ use of non-approved spare parts<br>The actual scope of supply may differ from the descriptions and illustrations in these instructions in scriptions and illustrations in these instructions in<br>the case of special designs, the inclusion of additional ordering options or as a result of the latest technical modifications.

The obligations agreed in the contract of supply, the tional ordering options or as a result of the latest<br>technical modifications.<br>The obligations agreed in the contract of supply, the<br>manufacturer's general terms and conditions of business and delivery and the legal regulations valid at the time of completion of the contract apply.

#### Customer service

Our Customer Service department is available to provide technical information.

In addition, our employees are always interested in receiving new information and hearing of your exp riences from usage which could be valuable for the improvement of our products. business and delivery and the legal regulations<br>valid at the time of completion of the contract apply.<br>Customer service<br>Our Customer Service department is available to<br>provide technical information.<br>In addition, our employ

# **Table of contents**

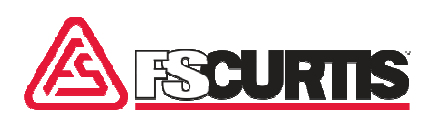

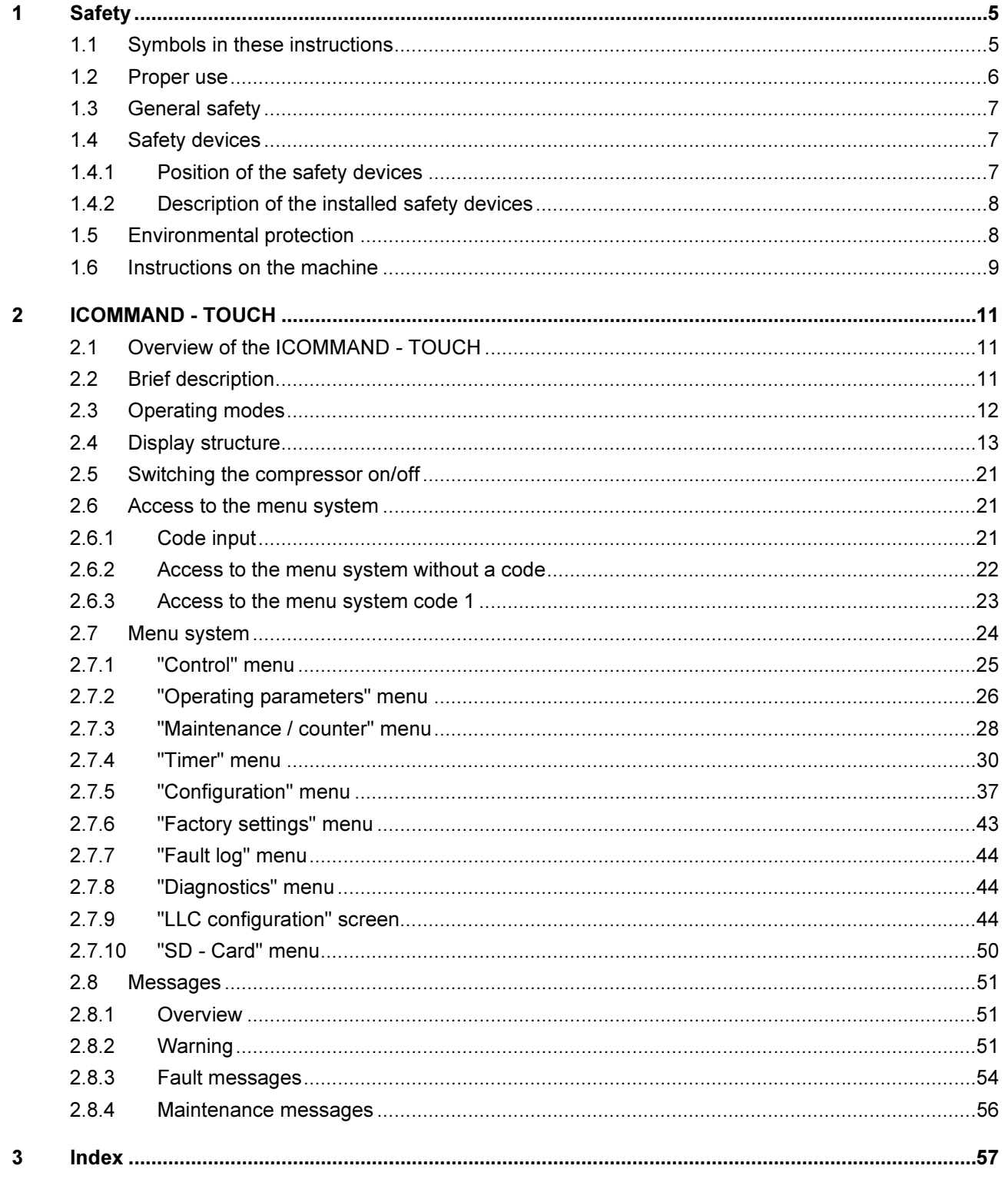

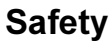

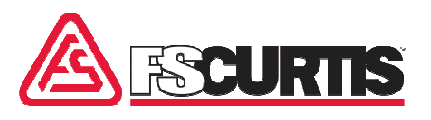

# 1 Safety

This section is a summary of import ant safety aspects to ensure optimum protection of the personnel and safe and trouble-free operation.

The owner, lessor or operator of this compressor is hereby notified a nd forewarned that failure to observe these safety precautions may<br>result in injury and/or property damage. result in injury and/or property damage.

FS Curtis does not mean to imply that the following FS Curtis does not mean to imply that the following<br>safety precautions are all-inclusive or that the observance of these precautions will prevent all injury or property damage.

FS Curtis expressly disclaims responsibility or liability for any injury or property damage caused by failure to follow these specified precautions or by failure to exercise ordinary caution and due care required in operating or handling this equipment even though not expressly specified. prevent all injury<br>
prevent all injury<br>
damage.<br>
sexpressly disclaims responsibility or<br>
any injury or property damage caused by<br>
follow these specified precautions or by<br>
exercise ordinary caution and due care<br>
n operatin

# 1.1 Symbols in these instructions

#### Safety instructions

The safety instructions and safety information in these instructions are denoted by symbols. The safety instructions are prefaced by signal words which express the extent of the risk.

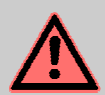

#### DANGER!

This combination of symbol and signal word indicates a directly hazardous situation which will lead to serious or even fatal injuries if not avoided.

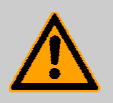

#### WARNING!

even fatal injuries if not avoided.<br>WARNING!<br>This combination of symbol and signal word indicates a possibly hazardous situation which may lead serious or even fatal injuries if not avoided.

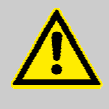

#### CAUTION!

This combination of symbol and signal word indicates a possibly hazardous situation which may cause minor or light injuries if not avoided. This combination of symbol and sigred word indicates a possibly hazardous<br>situation which may cause minor or<br>light injuries if not avoided.<br>NOTICE!<br>This combination of symbol and sigred word indicates a possibly hazardous<br>

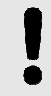

#### NOTICE!

This combination of symbol and signal word indicates a possibly hazardous situation which may cause material damage if not avoided or possible<br>hazards for the environment. hazards for the environment.

#### Safety instructions in action sequences

Safety instructions may relate to certain, individual instructions for actions. These safety instructions are embedded in the instruction for action so that instructions for actions. These safety instructions<br>are embedded in the instruction for action so that<br>they do not interrupt the flow of reading when performing the action. The signal words described above are used.

Example:

1. Unfasten the screw.

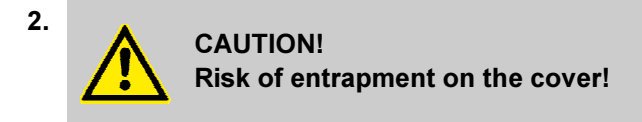

Close the cover carefully.

3. Tighten the screw.

#### Special safety instructions

The following symbols are used in conjunction with The following symbols are used in conjunction with<br>the safety instructions in order to draw attention to particular hazards:

### Safety

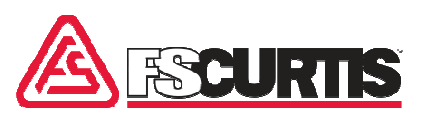

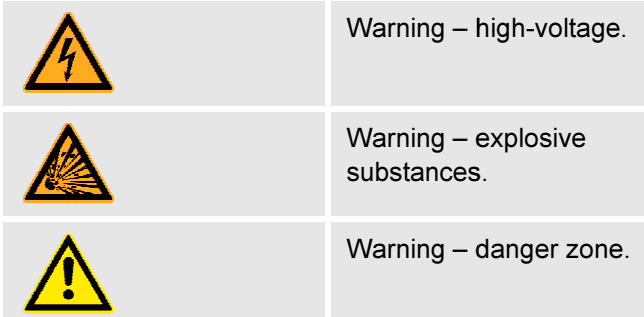

#### Tips and recommendations

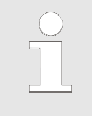

This symbol indicates tips and recommendations and information for<br>efficient and fault-free operation. efficient and fault-free operation.

#### Further markings

The following markings are used in these instructions for emphasizing instructions for actions, re-

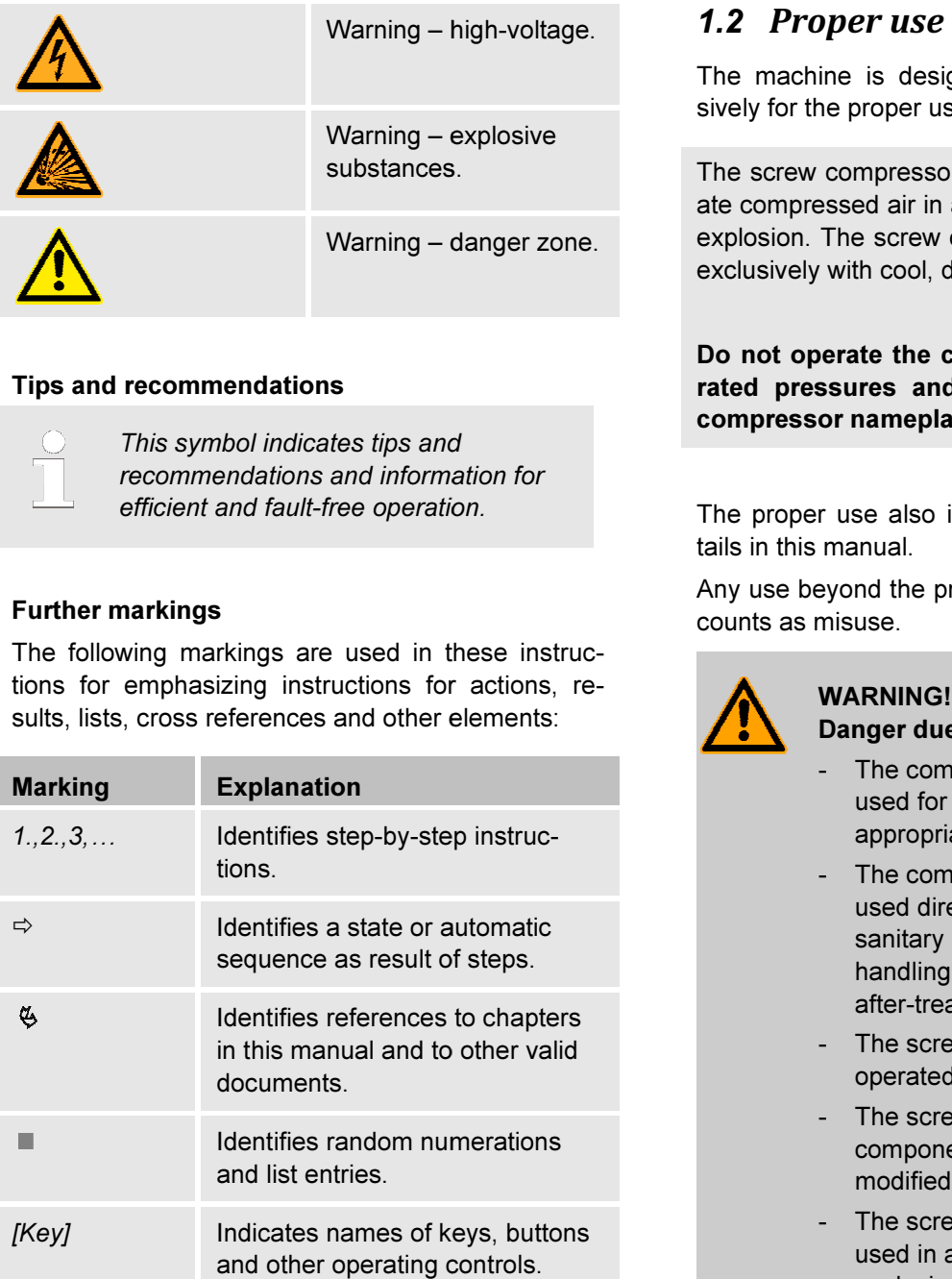

The machine is designed and constructed exclusively for the proper use described here.

sively for the proper use described here.<br>The screw compressor serves exclusively to generate compressed air in an environment not subject to ate compressed air in an environment not subject to<br>explosion. The screw compressor must be supplied exclusively with cool, dry and dust-free cooling air.

Do not operate the compressor in excess of its rated pressures and speeds indicated on the compressor nameplate.

The proper use also includes adherence to all details in this manual.

Any use beyond the proper use or other type of use counts as misuse.

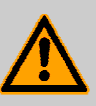

#### WARNING! Danger due to misuse! Danger due

- The compressed air may not be<br>used for breathing without used for breathing appropriate after after-treatment.
- The compressed air may not be used directly for pharmaceutical or sanitary purposes or for the direct The compressed air may not be<br>used directly for pharmaceutical or<br>sanitary purposes or for the direct<br>handling of food without appropriate after-treatment.
- The screw compressor may not be operated outdoors.
- The screw compressor or individual components may not be rebuilt, modified or re-equipped.
- The screw compressor may not be used in an atmosphere subject to explosion. nodified or re-equipped.<br>he screw compressor may not be<br>sed in an atmosphere subject to<br>xplosion.<br>he intake of media other than coo<br>ry and dust-free cooling air is<br>prbidden.<br>type for damage due to misuse
- The intake of media other than cool, dry and dust-free cooling air is forbidden.

Claims of any type for damage due to misuse are excluded.

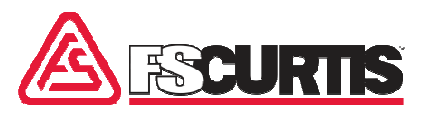

# 1.3 General safety

1. Read and understand all the instructions found in d this manual before operating your compressor.

2. Disconnect the main power source before working on or performing any maintenance procedures on this unit. Use a lock out and tag out process.

3. Do not attempt to remove any parts, break any 3. Do not attempt to remove any parts, break any<br>connection, loosen oil fill plug or drain plug until the unit has been shut down and air pressure has been relieved.

4. Do not operate the compressor in excess of its rated pressures and speeds indicated on the com pressor nameplate. as been shut down and air pressure has been<br>ed.<br>not operate the compressor in excess of its<br>pressures and speeds indicated on the com-

5. Do not remove guards, shields, or screens while the compressor is in operation. If removed for maintenance replace before resuming operation.

6. Observe the delivery pressure gauge daily to be sure the automatic control system is operating within proper limits.

7. Periodically check all safety and relief devices for proper operation.

8. Use compressed air properly. Pressurized air can cause serious injury to personnel.

9. Be sure that no tools, rags or loose parts are left in or on the compressor or drive parts.

10. Do not use flammable solvents for cleaning parts.

11. Exercise cleanliness during maintenance and when making repairs. Keep dirt away from parts and exposed openings by covering with clean cloth or Kraft paper. 5. Do not remove guards, shields, or screens while<br>the compressor is in operation. If removed for<br>maintenance replace before resuming operation.<br>6. Observe the delivery pressure gauge daily to be<br>sure the automatic control

12. Do not install a shut-off valve in the discharge line without installing a pressure relief valve between the shut-off and the compressor package.

13. Do not operate the compressor in areas where there is a possibility of flammable or toxic substances entering the system.

14. Never disconnect (or jump) the air discharge temperature switch or any other safety device and attempt to operate the compressor.

15. Know what mode of operation the compressor is in before working around the unit. The power may be on but the machine not running if it is in the auto restart mode. Adhere to note #2 above.

# 1.4 Safety devices

WARNING!

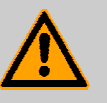

#### Danger to life from nonfunctional Danger to safety devices!

If safety devices are not functioning or are disabled, there is a danger of grave injury or death. If safety devices are not function<br>are disabled, there is a danger o<br>injury or death.<br>- Check that all safety devices<br>fully functional and correctly

- Check that all safety devices are fully functional and correctly installed before starting work.
- Never disable or bypass safety devices.
- Ensure that all safety devices are always accessible.

# 1.4.1 Position of the safety devices

The following illustrations show the position of the safety devices.

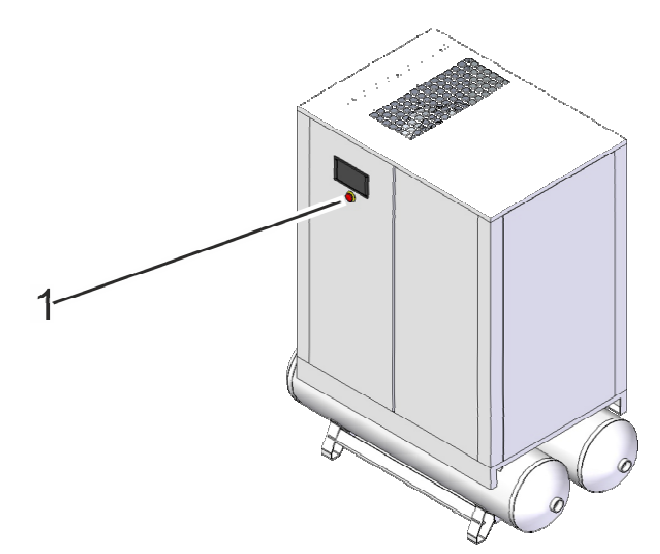

Fig. 1: Emergency stop button (1) on the screw *compressor 18–37 kW with tank (optional)*

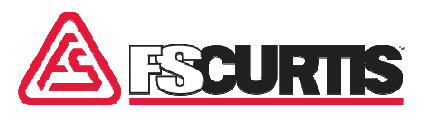

# 1.4.2 Description of the installed safety devices

Emergency stop button

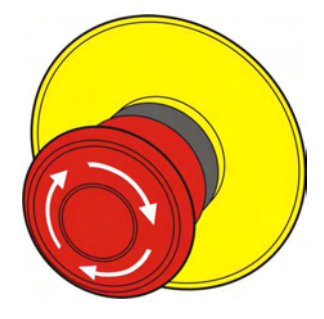

*Fig. 2: Emergency stop button* 

By pressing the emergency stop button, the machine is stopped by an immediate switching off of the power supply. After an emergency stop button has been pressed, it must be unlocked by turning it so that switching on is possible. immediate switching<br>an emergency stop<br>st be unlocked by tuı

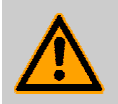

# WARNING!

Danger to life from an unauthorized restart!

An uncontrolled restart of the machine may cause serious injuries including death.

- Before switching the machine back on, make sure the cause of the emergency stop has been removed and all safety devices have been installed and function properly. y cause serious injuries including<br>ath.<br>Before switching the machine bac<br>on, make sure the cause of the<br>emergency stop has been remove<br>and all safety devices have been<br>installed and function properly.<br>Do not unlock the EME
- Do not unlock the EMERGENCY-STOP button until there is no more danger. STOP button until there is no more<br>danger.<br>Relief valves<br>Relief valves are unburdening equipment for areas

#### Relief valves

under pressure such as boilers, pressure vessels and pipes. In case of an impermissible pressure increase, relief valves bleed off gases, vapors or liquids into the atmosphere.

Do not change the pressure setting of the pressure relief valve, restrict the function of the relief valve or replace the relief valve with a plug.

# 1.5 Environmental protection protection

#### NOTICE! Danger to the environment from incorrect handling of pollutants!

Incorrect handling of pollutants, particularly incorrect waste disposal, may cause serious damage to the environment.

- Always observe the instructions below regarding handling and disposal of pollutants. Always observe the instructions<br>below regarding handling and<br>disposal of pollutants.<br>Take the appropriate actions<br>immediately if pollutants escape
- Take the appropriate actions accidentally into the environment. If<br>in doubt, inform the responsible in doubt, inform the responsible municipal authorities about the damage and ask about the appropriate actions to be taken.

#### The following chemicals are used:

#### Oil

Oils can contain substances that are harmful to the environment. They must not be allowed to escape into the environment. Catch replaced oils in suitable containers and dispose of in accordance with appl cable local, state and federal regulations Oils can contain substances that are harmful to the environment. They must not be allowed to escape into the environment. Catch replaced oils in suitable containers and dispose of in accordance with appli-

#### Lubricants

Lubricants such as greases and oils can contain harmful substances. They must not be allowed to escape into the environment. Dispose of lubricants in accordance with applicable local, state and federal regulations.

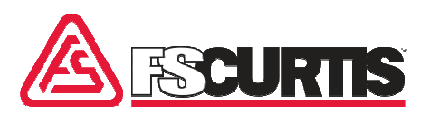

# 1.6 Instructions on the machine

#### Hazardous Voltage

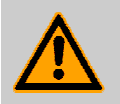

#### WARNING! Danger of injury from illegible symbols!

Stickers and signs can become dirty or Stickers and signs can become dirty or<br>otherwise obscured over time, with the result that dangers cannot be recognized and the necessary operating instructions cannot be complied with. This, in turn, poses a risk of injury.

- All safety, warning and operating All safety, warning and opera<br>instructions must always be maintained in a completely legible condition.
- Damaged signs or stickers must be replaced immediately.

#### Direction of rotation

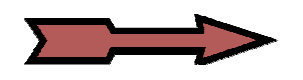

There is a direction of rotation sticker on the drive unit and on the cooling air ventilator. This sticker shows the appropriate direction of rotation. maintained in a completely legible<br>
condition.<br>
Damaged signs or stickers must be<br>
replaced immediately.<br>
Direction of rotation<br>
Direction of rotation<br>
There is a direction of rotation sticker on the drive<br>
unit and on the

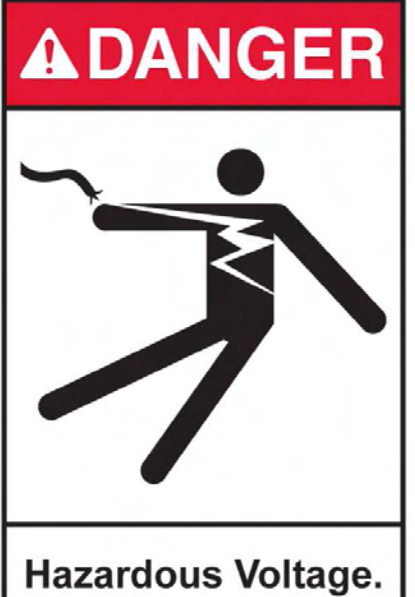

**Disconnect power** before servicing lock and tag out machine.

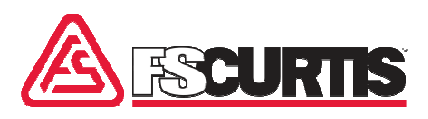

#### Brief instructions for operation

This sticker is on the enclosure and contains brief instructions for operation.

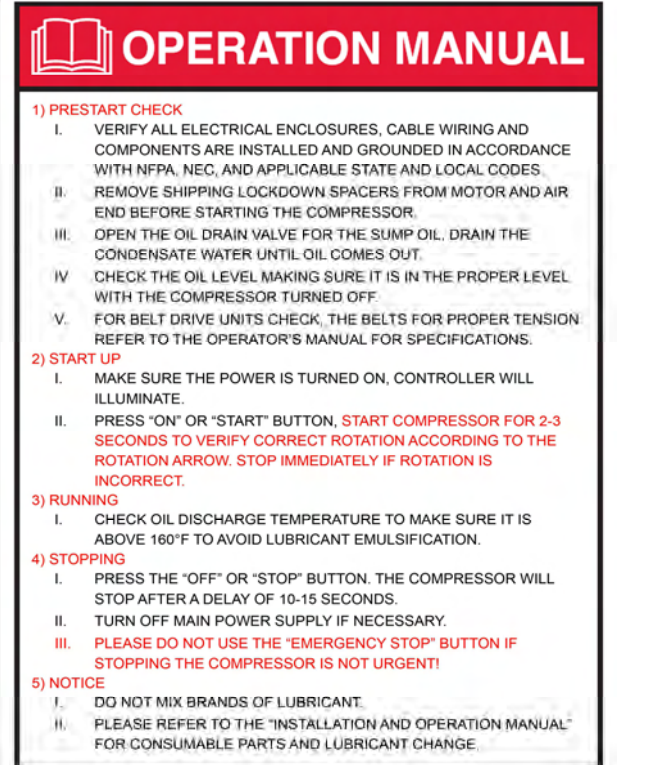

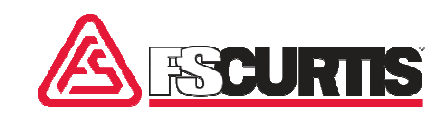

# 2 ICOMMAND - TOUCH

# 2.1 Overview of the ICOMMAND - TOUCH

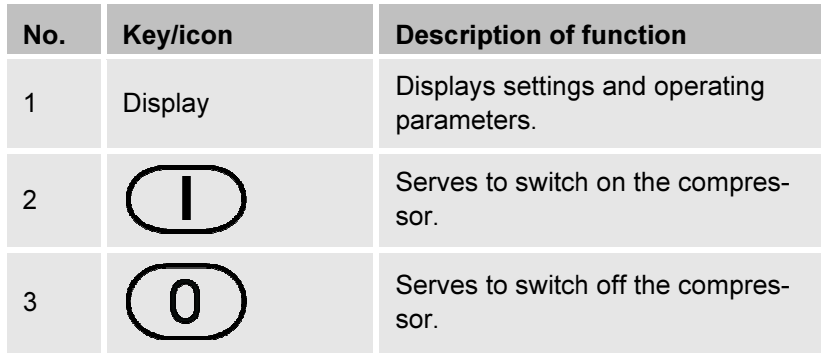

During the start, the control displays for about three seconds, a welcome screen. The display changes automatically to the basic display.

The control unit has a resistant color touch screen. A slight tap on the The control unit has a resistant color touch screen. A slight tap on the<br>respective operating controls - using a finger or stylus - is sufficient to perform the desired entry. Glove operation is also possible.

### 2.2 Brief description

The ICOMMAND - TOUCH controller serves

- $\blacksquare$  to display operating data
- $\blacksquare$  to switch on/off the compressor
- $\blacksquare$  to program the compressor

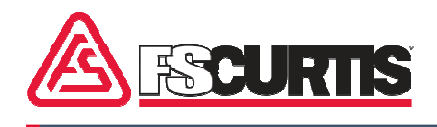

# 2.3 Operating modes

Overview **Three operating modes can be set using the controller.** 

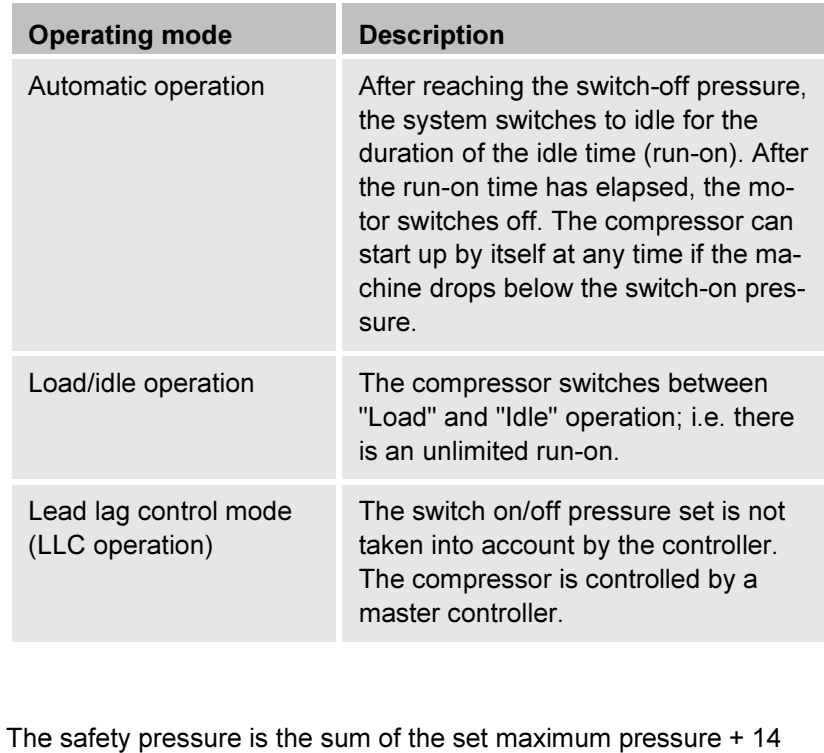

Safety pressure The safety pressure is the sum of the set maximum pressure + 14 PSI. If the pressure exceeds the value of the safety pressure, the compressor is switched off with a fault message. If the maximum pressure is exceeded by 7 PSI, safety pressure is the sum of the set maximum pressure + 14.<br>If the pressure exceeds the value of the safety pressure, the ppressor is switched off with a fault message. If the maximum<br>ssure is exceeded by 7 PSI, a warning

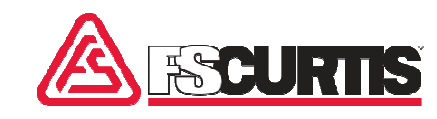

# 2.4 Display structure

**Overview** 

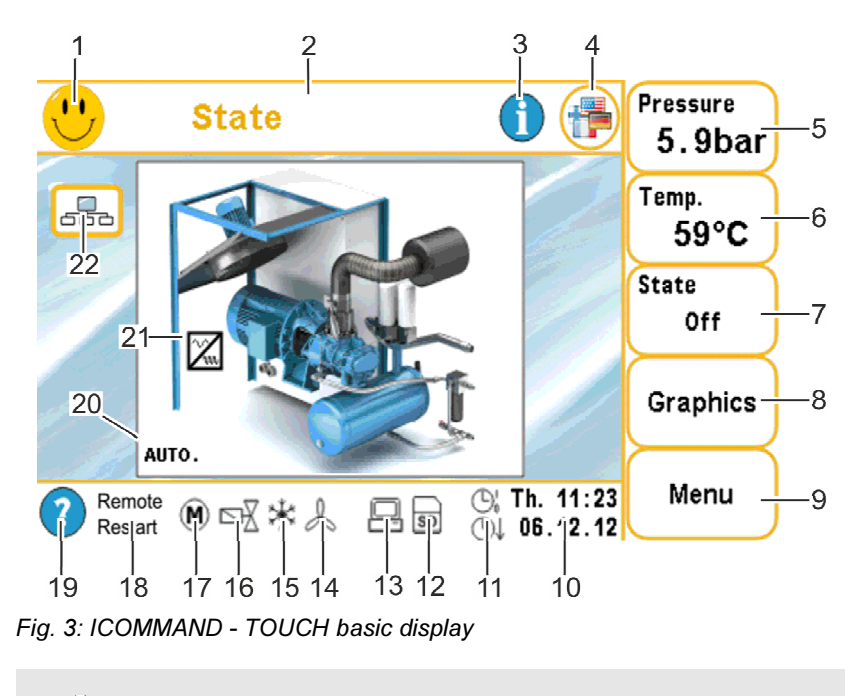

This illustration contains, for illustration purposes, a combination of symbols, which are not possible in a real system.

The settings and operating parameters are shown in the display. Five buttons (Fig. 3/5–9) are located on the right-hand side of the basic buttons (Fig. 3/5–9) are located on the right-hand side of the basic<br>display, which allows access to all important functions and information for the system.

CAP-837

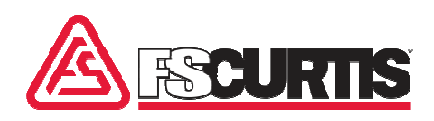

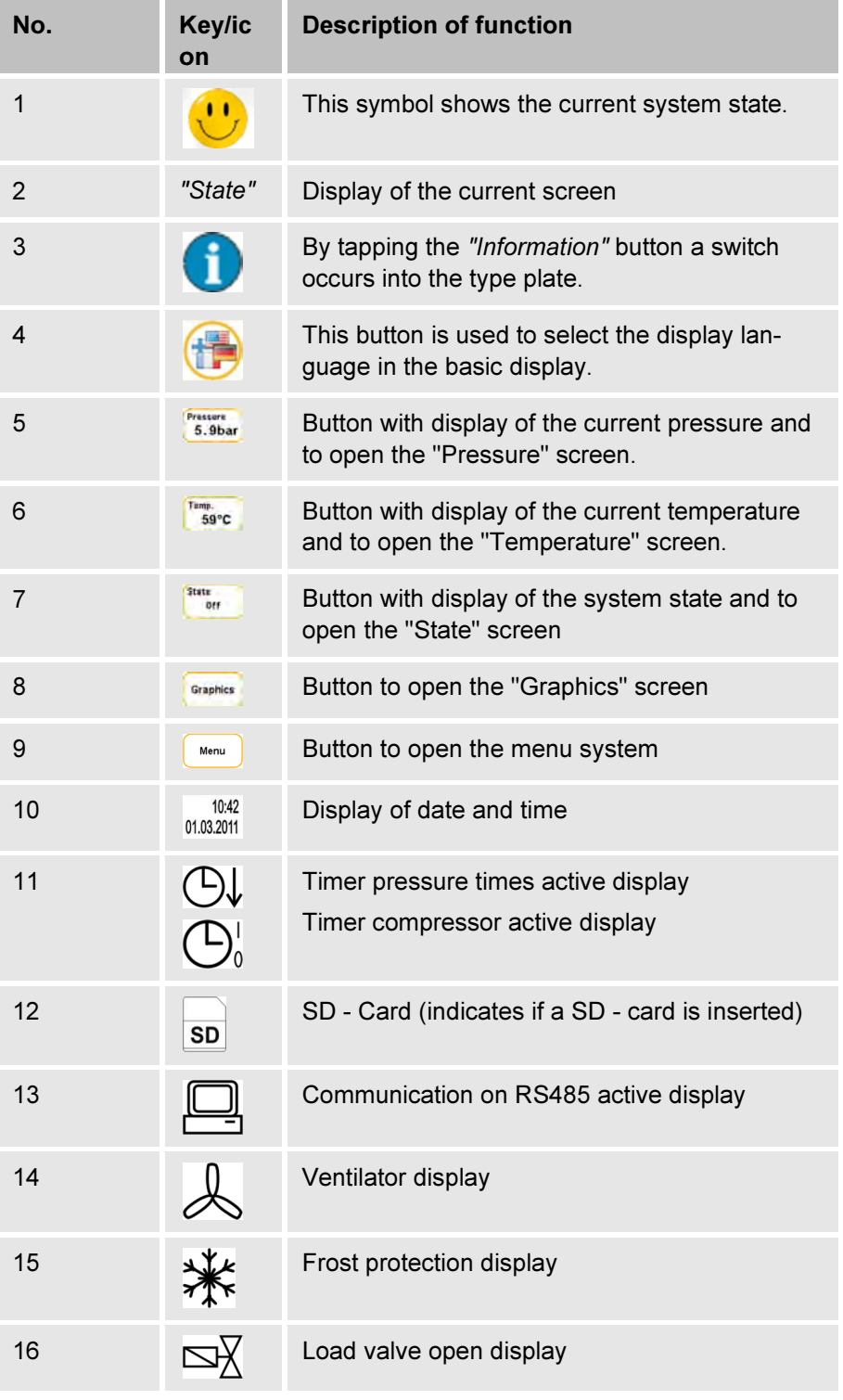

CAP-837

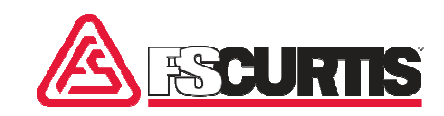

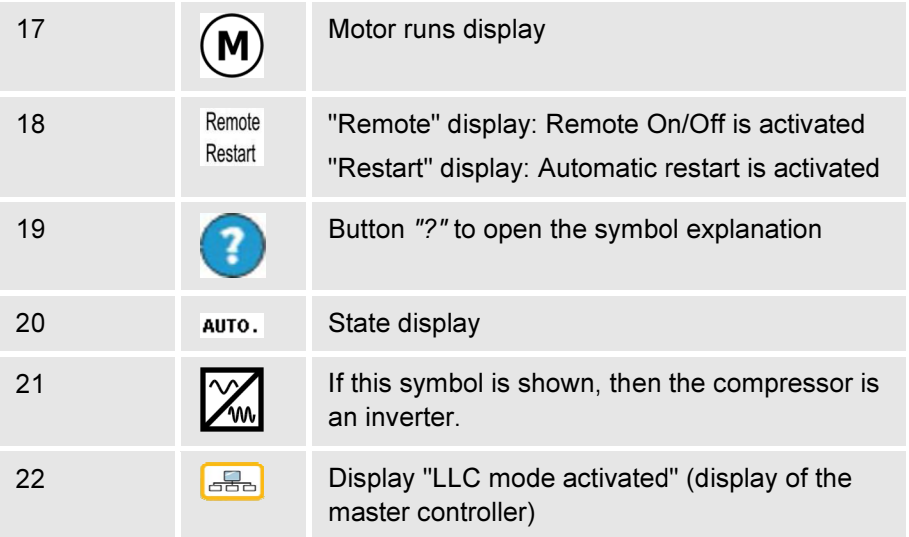

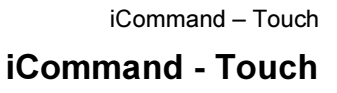

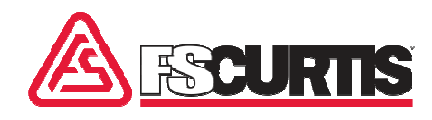

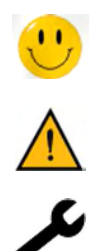

System state **The current state of the system is shown** in all display pages in the upper left corner via the following three symbols:

upper left corner via the following three symbols:<br>No message is present, if the smiley face is shown. The system functions flawlessly.

As soon as a warning or maintenance message is present, the smiley face is replaced by a flashing warning triangle.

The flashing tool signals a fault (the compressor is switched off).

Messages are also shown in the system diagram in order to detect the source location of the warning, maintenance or fault. Below the system diagram a status line is located, which provides constant information about the operating mode of the system. tions flawlessly.<br>As soon as a warning or maintenance message is present, the smiley<br>face is replaced by a flashing warning triangle.<br>The flashing tool signals a fault (the compressor is switched off).<br>Messages are also sh iCommand – Touch<br>
iCommand - Touch<br>
t state of the system is shown in all display pages in the<br>
corner via the following three symbols:<br>
ge is present, if the smiley face is shown. The system func-<br>
sssly.<br>
a warning or ma

 Navigation Navigation of the individual screens is done via the button in the title line:

> The "Home" button leads back to the basic display from any display page (not available in the basic display). A possibly earlier entered code is deleted.

The arrow to the left leads, depending on context, backs a page or level.

The arrow to the right leads, depending on context, one page further.

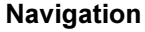

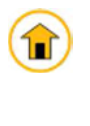

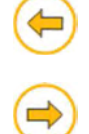

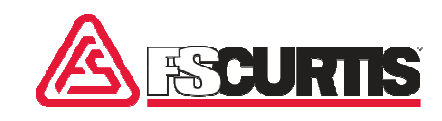

#### Buttons in the basic display Buttons in

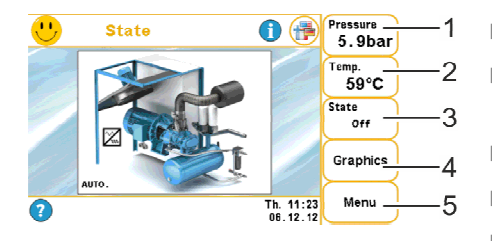

*Fig. 4: "Basic display" screen*

#### "Pressure" screen

 $\left( \blacksquare \right)$ Pressure <sup>1</sup>/<sub>1</sub>  $\left(\spadesuit\right)\left(\spadesuit\right)$ 5.9bar  $(10.0)$ Temp [bar]  $59^{\circ}$ C **State** 1 ..<br>Off Graphics  $\overline{0.0}$ 10:29:34<br>06.12.12 11:29:34<br>06.12.12 Menu X-Auto

*Fig. 5: "Pressure" screen* 

The buttons in the basic display are allocated as follows:

- "Pressure" (Fig. 4/1) button to open the "Pressure" screen
- "Temperature" (Fig. 4/2) button to open the "Temperature" screen i the basic display are allocated as follows:<br>g. 4/1) button to open the "Pressure" screen<br>"(Fig. 4/2) button to open the "Temperature"<br>/3) button to open the "State" screen<br>g. 4/4) button to open the "Graphics" screen<br>!/5
- "State" (Fig. 4/3) button to open the "State" screen
- "Graphics" (Fig. 4/4) button to open the "Graphics" screen
- "Menu" (Fig. 4/5) button to open the "Menu" screen

The current measured value of the pressure sensor is displayed in the "Pressure" screen. A tap on the "Pressure" button graphically displays the pressure.

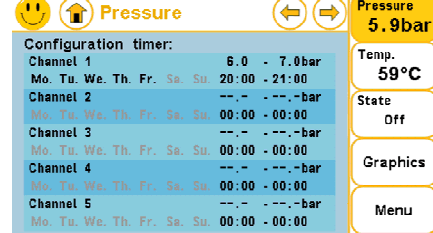

*Fig. 6: "Pressure" screen* 

# "Temperature" screen

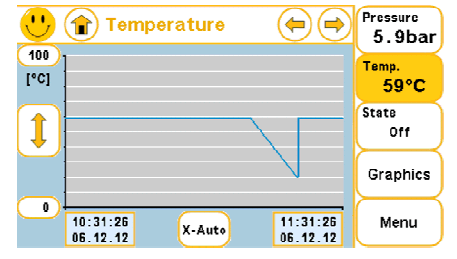

*Fig. 7: "Temperature" screen* 

All pressure values of the entire system are compiled on the other pages (scrolling is done using the arrow key).

The current measured value of the final compressor temperature is displayed in the "Temperature" screen. A tap on the "Temperature" button graphically displays the temperature course. All temperature values of the entire system are compiled on the other pages (scrolling is done using the arrow key). one using the arrow key).<br>value of the final compressor temperature<br>nperature'' screen. A tap on the *"Tempera*-

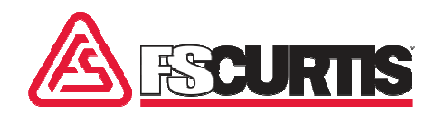

#### "Air circuit" and "Oil circuit"

#### screen

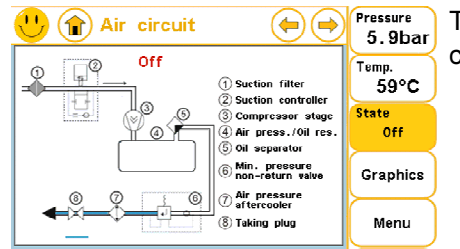

Tap the "State" button and the compressor stage is shown. The air circuit and oil circuit are displayed schematically. circuit and iCommand – Touch<br>
the "State" button and the compressor stage is shown. The air<br>
it and oil circuit are displayed schematically.<br>
the button to the "right" to get to the "Oil circuit" screen.<br>
"Graphics" button initially l button and the compressor stage is shown.<br>rcuit are displayed schematically.<br>o the *"right"* to get to the "Oil circuit" screen.

*Fig. 8: "Air circuit" screen* 

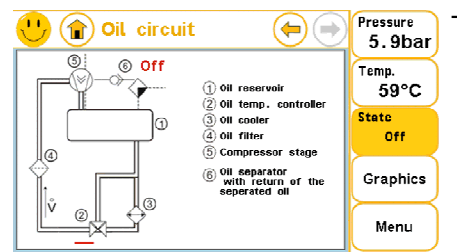

Tap the button to the "right" to get to the "Oil circuit" screen.

*Fig. 9: "Oil circuit" screen* 

#### "Graphics" screen Pressure <sup>1</sup> Graphics  $\left( \bigoplus \right)$  $(\Rightarrow$  $5.9<sub>bar</sub>$ Temp.<br>59°C Ĭ **State** Temperature Air quantity 0ff Pressure **Graphics** 쁣 E Menu Usage Maint.intervals

The "Graphics" button initially leads to an overview of all existing graphical evaluation. The pressure, temperature, air quantity, usage and maintenance intervals are displayed.

*Fig. 10: "Graphics" screen* 

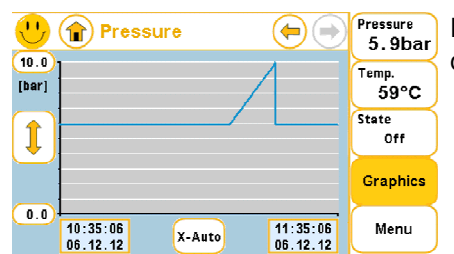

In the "Pressure" screen the pressure of the system is graphically displayed.

*Fig. 11: "Pressure" screen* 

# iCommand iCommand - Touch

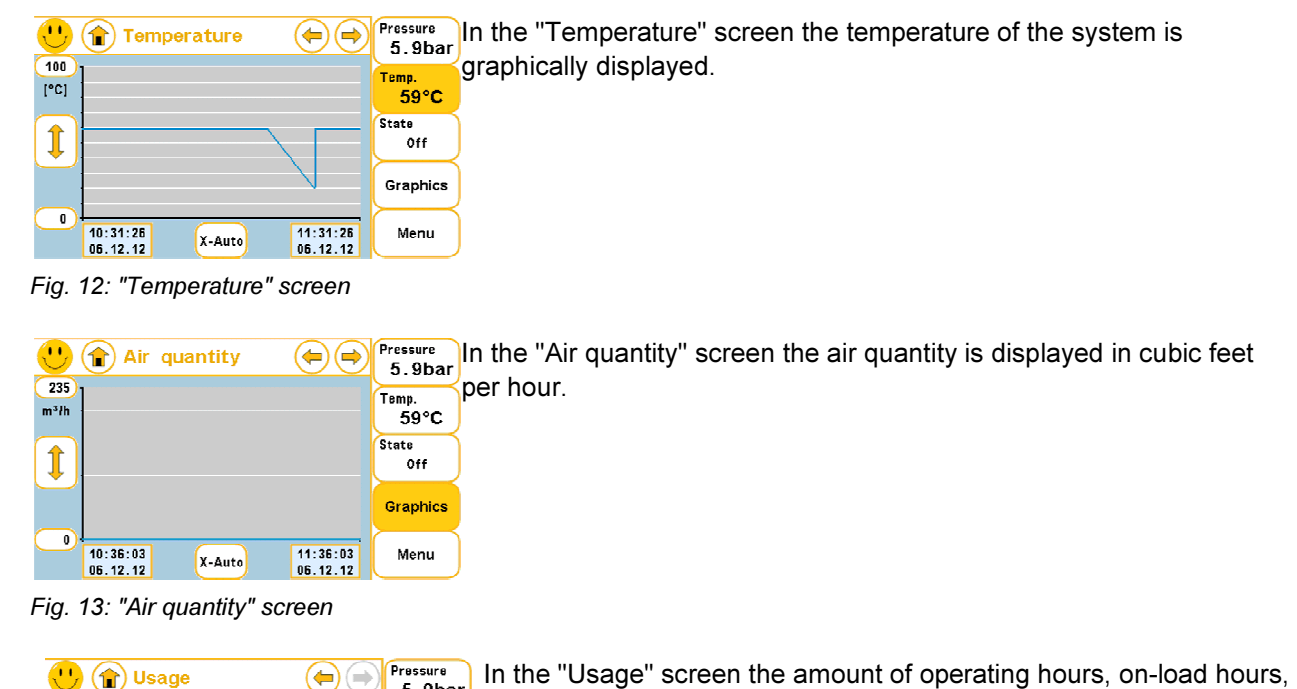

*Fig. 12: "Temperature" screen*

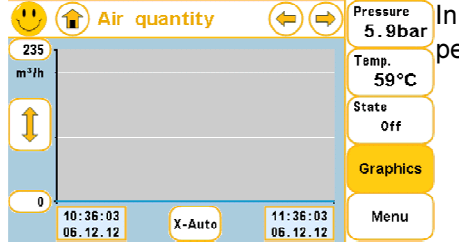

the "Air quantity" screen the air quantity is displayed in cubic feet er hour.

*Fig. 13: "Air quantity" screen* 

| $\bigcup$ $\left(\textcolor{blue}{\bigwedge} \right)$ Usage |           | ⇐ | Pressure<br>5.9bar |
|-------------------------------------------------------------|-----------|---|--------------------|
| Operating<br>hours                                          | 13h       |   | Temp.<br>59°C      |
| On-load<br>hours                                            | 13h       |   | State              |
| Off-load<br>hours                                           | 0h        |   | Off                |
| Ready<br>hours                                              | <b>ßh</b> |   | <b>Graphics</b>    |
|                                                             |           |   | Menu               |

In the "Usage" screen the amount of operating hours, on-load hours, off-load hours and ready hours are graphically displayed.

*Fig. 14: "Usage" screen* 

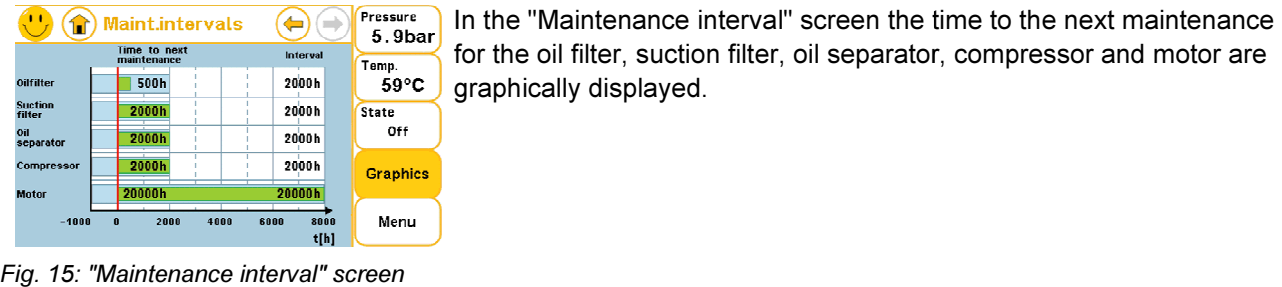

*Fig. 15: "Maintenance interval" screen*

for the oil filter, suction filter, oil separator, compressor and motor are graphically displayed. off-load hours and ready<br>In the "Maintenance inter<br>for the oil filter, suction fil<sup>.</sup>

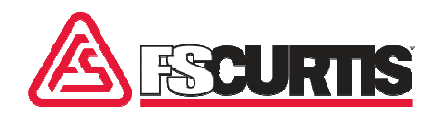

#### Menu" screen

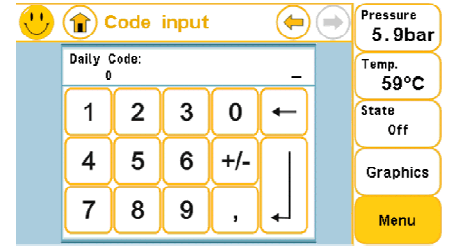

The "Menu" button allows access to the menu system. All setting p parameter are located here.

*Fig. 16: "Code input" screen* 

#### Representation of the graphics

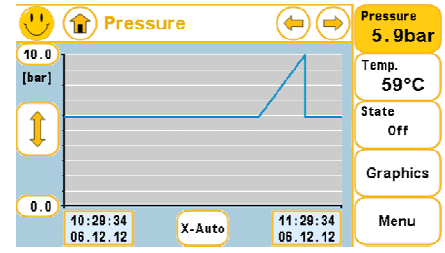

*Fig. 17: "Pressure" screen* 

The measured values for the pressure and the final compressor temperature are saved regularly. The collected data is graphically displayed. Within the graph surface the display area can be zoomed into by pulling on the rectangle using your fingers (Zoom i n). "Menu" button allows access to the menu system. All setting<br>eter are located here.<br>measured values for the pressure and the final compressor te<br>ture are saved regularly. The collected data is graphically dis<br>ed. Within the

The following option are available in the x direction:

- The following option are available in the x direction:<br>■ Max: All available data points are displayed. Both axes are ideally adjusted for this.
- 10 min, 30 min, 1 h: The respective section is displayed. Using the arrow keys allows scrolling in the x direction by a quarter of the selected interval. played. Both axes are idea<br>section is displayed. Using t<br>irection by a quarter of the
- $\blacksquare$  X-Auto: The values from the menu Display parameter  $\rightarrow$  Graphs  $\rightarrow$  X-Auto assumed.
- Manually: This option allows to select date and time and set them to the desired value. ■ Manually: This option allows to select date and time and set the to the desired value.<br>The y-axis is initially scaled with the values from the menu *Display*

parameter  $\rightarrow$  Graphs. The upper as well as the lower limit can be *parameter <del>→</del> Graphs*. The upper as well as the lower limit can be<br>changed. Input is done via a keypad. Tap the double arrow at the ychanged. Input is done via a keypad. Tap the double arrow<br>axis and the limits are reset to the values from the menu.

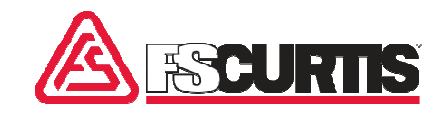

# 2.5 Switching the compressor on/off

Switching the compressor on 1. Press  $\bigcup$  .

Switching the compressor off 1. Press  $\left( 0\right)$  .

During the switch-off process, the compressor initially switches to "Off load" (motor running, however the compressor is not compressing any air; a flashing dot appears on the screen) for the duration of the off time. Only then does the compressor switch off (the motor stops). compressor is not compressing any air; a flashing<br>appears on the screen) for the duration of the off ti<br>Only then does the compressor switch off (the mot

# 2.6 Access to the menu system

#### 2.6.1 Code input

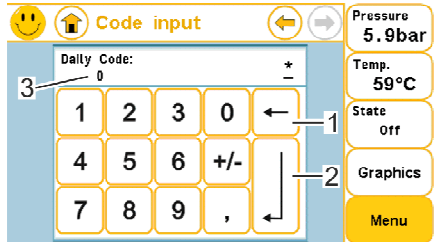

*Fig. 18: "Code input" screen* 

After a tap on the "Menu" button the "Code input" screen appears".

A keypad appears to enter the access code or function code. Using the "Correction" (Fig. 18/1) button the code can again be deleted in part. Using the "Enter" (Fig. 18/2) button the code number is confirmed, the Home button in the title line cancels the input. Once the correct code has been confirmed, the screen switches into the menu level or the associated function is performed. Codes are available for different functions. to enter the access code or function code. Usi<br>ig. 18/1) button the code can again be deleted<br>*ter"* (Fig. 18/2) button the code number is con-Home button in the title line cancels the input. Once the<br>e has been confirmed, the screen switches into the menu<br>associated function is performed. Codes are available for<br>nctions.<br>Fr for the day code is displayed in the i

The number for the day code is displayed in the input field (Fig. 18/3).

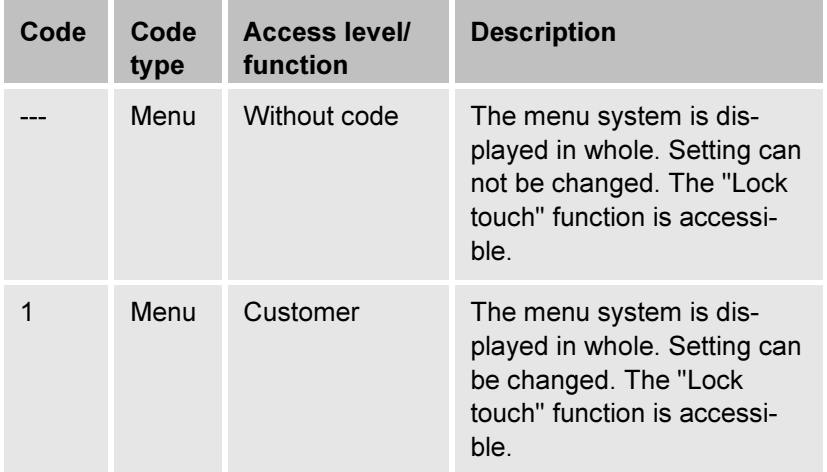

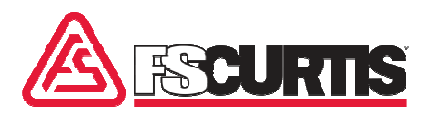

#### 2.6.2 Access to the menu system without a code

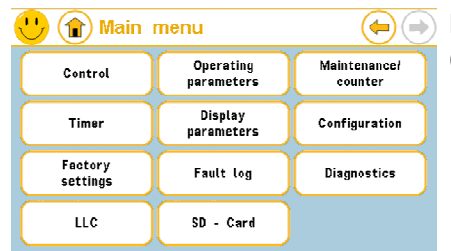

In the menus all changeable parameter can be selected via a button<br>(see Fig. 19). (see Fig. 19).

*Fig. 19: "Main menu" screen* 

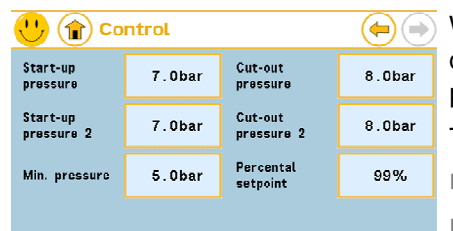

*Fig. 20: "Control" screen (can not be changed)* 

When accessing the menu system without a code only a value in the When accessing the menu system without a code only a value in the<br>display is released. Instead of a button, a light blue field (Fig. 20) appears.

The main menu includes the following submenus:

- Control
- Operating parameters
- Maintenance counter
- Timer
- Display parameters
- Configuration
- Factory settings
- Fault log
- **LLC**
- Diagnostics
- SD-Card

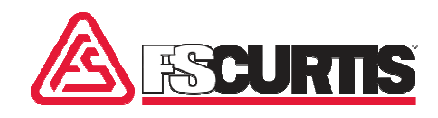

### 2.6.3 Access to the menu system code 1

#### Parameter input

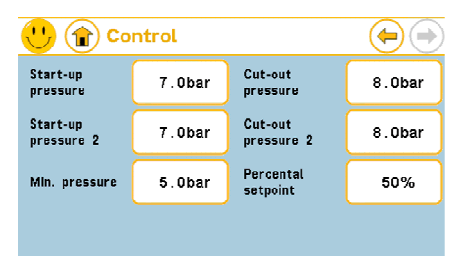

*Fig. 21: "Control" screen (can be changed)* 

 $\left(\begin{matrix} 1 \\ 1 \end{matrix}\right)$  Control  $\left(\spadesuit\right)\left(\Rightarrow\right.$ Cut-out<br>pressure  $\overline{2}$ 8.0<sub>bar</sub> Setting range:<br>7.1.13.0bar  $\mathbf{1}$  $\boldsymbol{2}$ 3  $\pmb{0}$  $\leftarrow$ Initial setting:  $\overline{5}$  $\boldsymbol{6}$ 4  $+/ 8.0<sub>ba</sub>$  $\overline{3}$  $\overline{7}$ 8 9  $\overline{ }$ 

*Fig. 22: "Control" screen* 

F. Obar Cut-out F. Obar Pressure 8. Obar Pressure 8. Obar Pressure 8. Obar Pressure 8. Obar Pressure 8. Obar Pressure 8. Obar Pressure 8. Obar Pressure 8. Obar Pressure 8. Obar Pressure 8. Obar Pressure 8. Obar Pressure 8. available in the controller. If a code is entered, all values are highlighted in white (Fig. 21) and can be changed by selection highlighted in white (Fig. 21) and can be changed by selection<br>on the individual buttons. For example, if the *"Cut-out pressure"* button is selected in the "Control" screen, then the submenu is reached (Fig. 22), in which the stop pressure can be set. When accessing the menu system with code "1" settings are d in the "Control" screen, the<br>), in which the stop pressure<br>nput field<br>)isplay of the setting range

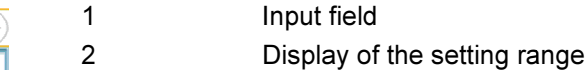

3 Display of the default settings

A keypad appears in the submenu and numeric parameters can A keypad appears in the submenu and numeric parameters<br>be set. It appears as soon as a value is entered. Left at the edge the possible setting range, the default setting as well as a<br>brief explanation text is displayed.<br>After input the new value can be accepted or deleted: brief explanation text is displayed.

After input the new value can be accepted or deleted:

Accept input and leave

Correct input

Discard input and close input page

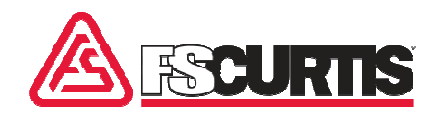

# 2.7 Menu system

#### **Overview**

| <b>Main menu</b><br>ΊπÎ |                         |                         |
|-------------------------|-------------------------|-------------------------|
| Control                 | Operating<br>parameters | Maintenance/<br>counter |
| Timer                   | Display<br>parameters   | Configuration           |
| Factory<br>settings     | Fault log               | Diagnostics             |
| LLC                     | SD - Card               |                         |

*Fig. 23: "Main menu" screen* 

The main menu includes the following submenus:

- Control ( $\&$  Chapter 2.7.1 "Control" menu' on page 30)
- **Derating parameters (** $\&$  **Chapter 1.5 'Environmental protection'** on page page 32)
- $\blacksquare$  Maintenance / counter ( $\&$  Chapter 2.7.3 "Maintenance / counter" menu menu' on page 34) ■ Maintenance / counter (  $\&$  Chapter 2.7.3 '"Maintenance / counter<br>menu' on page 34)<br>Timer (  $\&$  Chapter 1.6 'Instructions on the machine' on page 36)
- 
- Display parameters (% Chapter 0 "Display parameters" menu' on page page 39)
- Configuration ( $\&$  Chapter 2.7.5 "Configuration" menu' on page 43)
- Factory settings ( $\frac{4}{3}$  Chapter 2.7.6 "Factory settings" menu' on page page 49)
- Fault log ( $\&$  Chapter 2.7.7 "Fault log" menu' on page 50)
- Diagnostics ( $\&$  Chapter 2.7.8 "Diagnostics" menu' on page 50)
- $\blacksquare$  LLC ( $\&$  Chapter 4.7.10 "LLC" menu' on page 50)
- $\blacksquare$  SD-Card ( $\&$  Chapter 4.7.11 "SD Card" menu' on page 55)

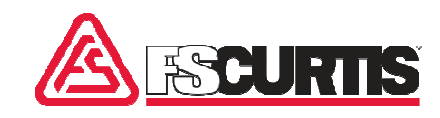

# 2.7.1 "Control" menu

This menu contains the following parameter:

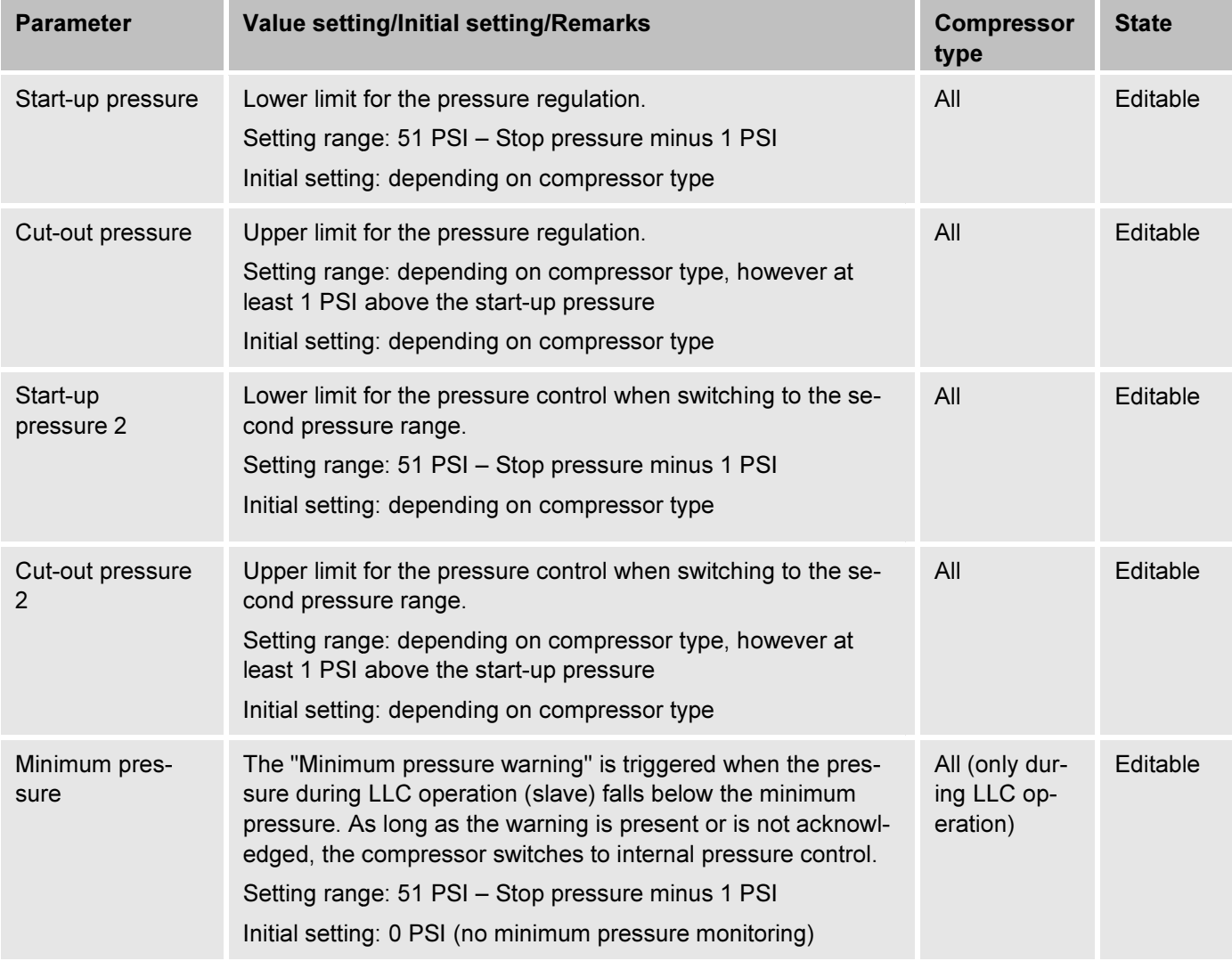

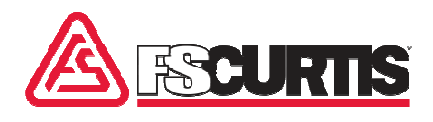

# 2.7.2 "Operating parameters" menu

This menu contains the following parameters:

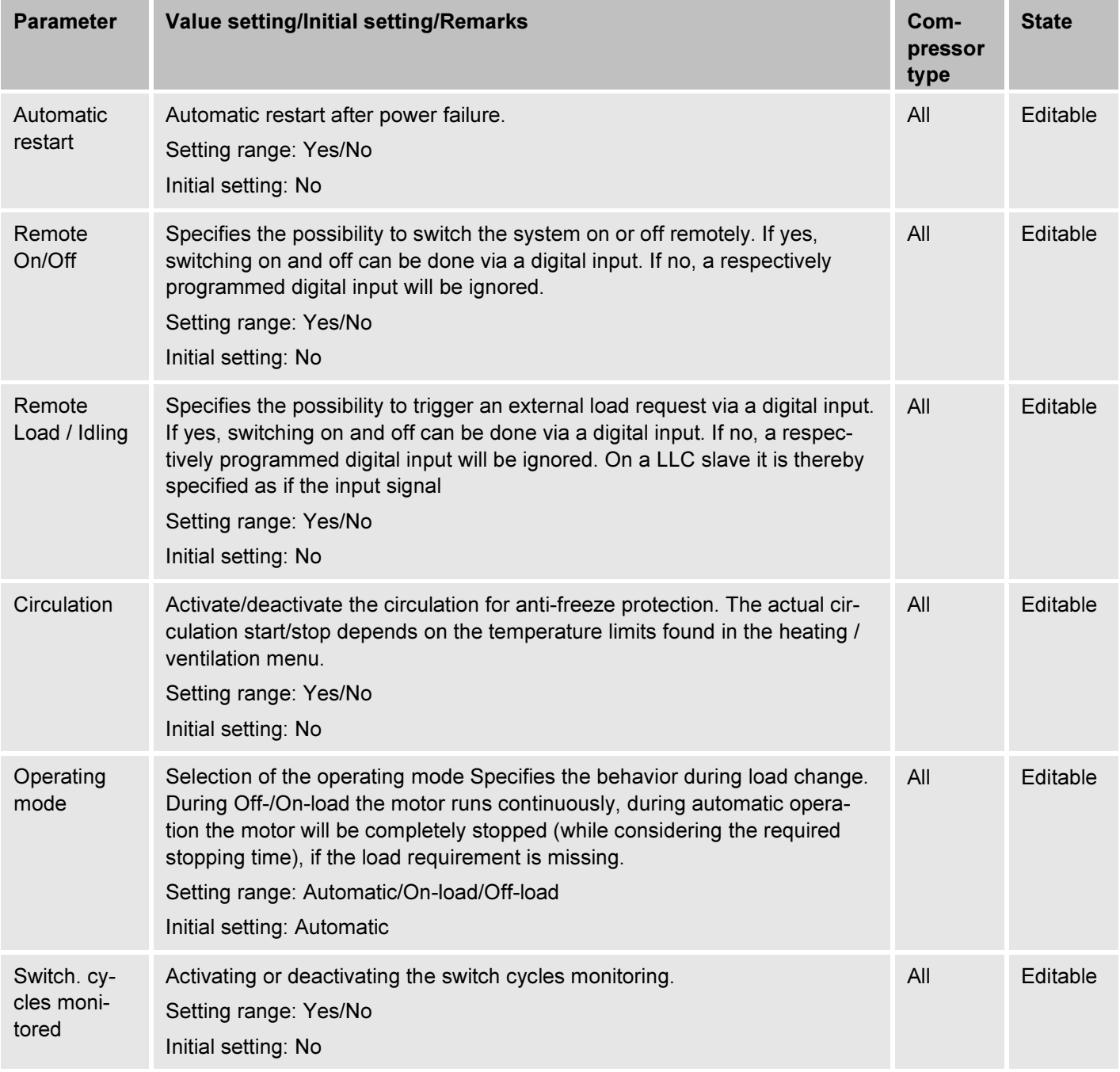

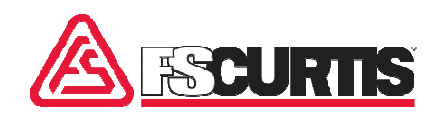

# iCommand iCommand - Touch

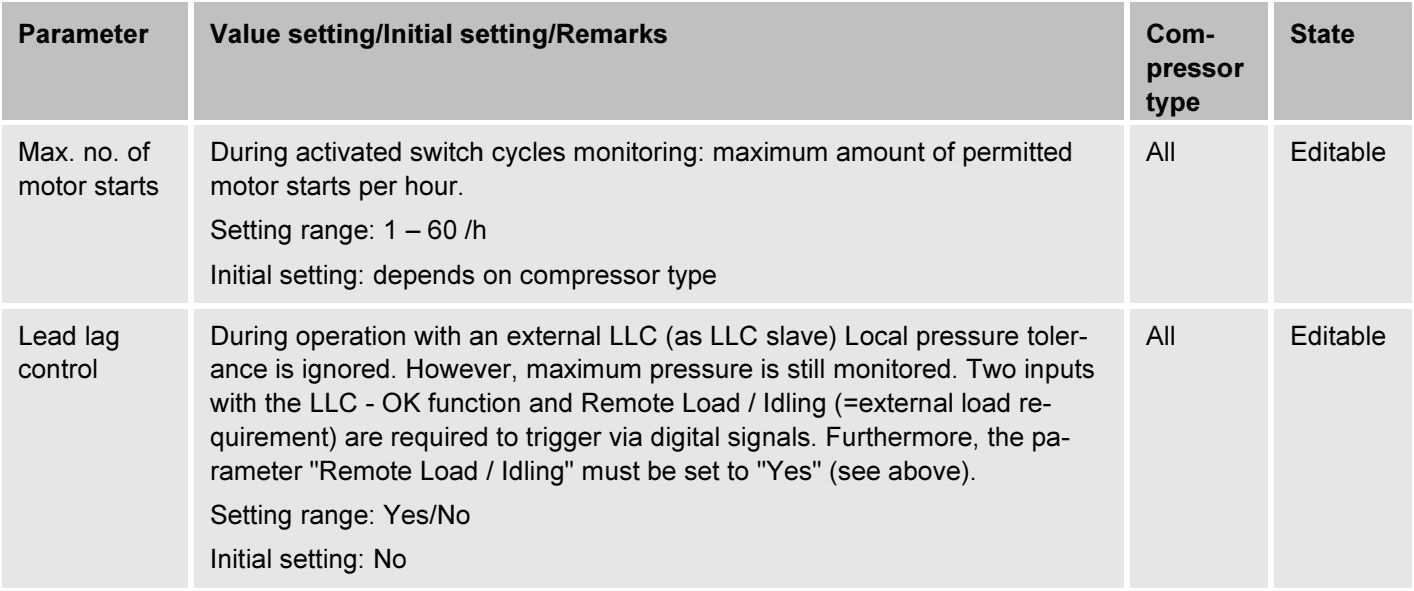

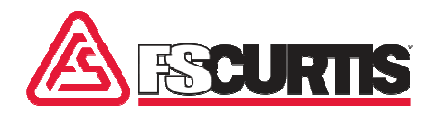

# 2.7.3 "Maintenance / counter" menu

# 2.7.3.1 Maintenance intervals

This menu contains the following parameters:

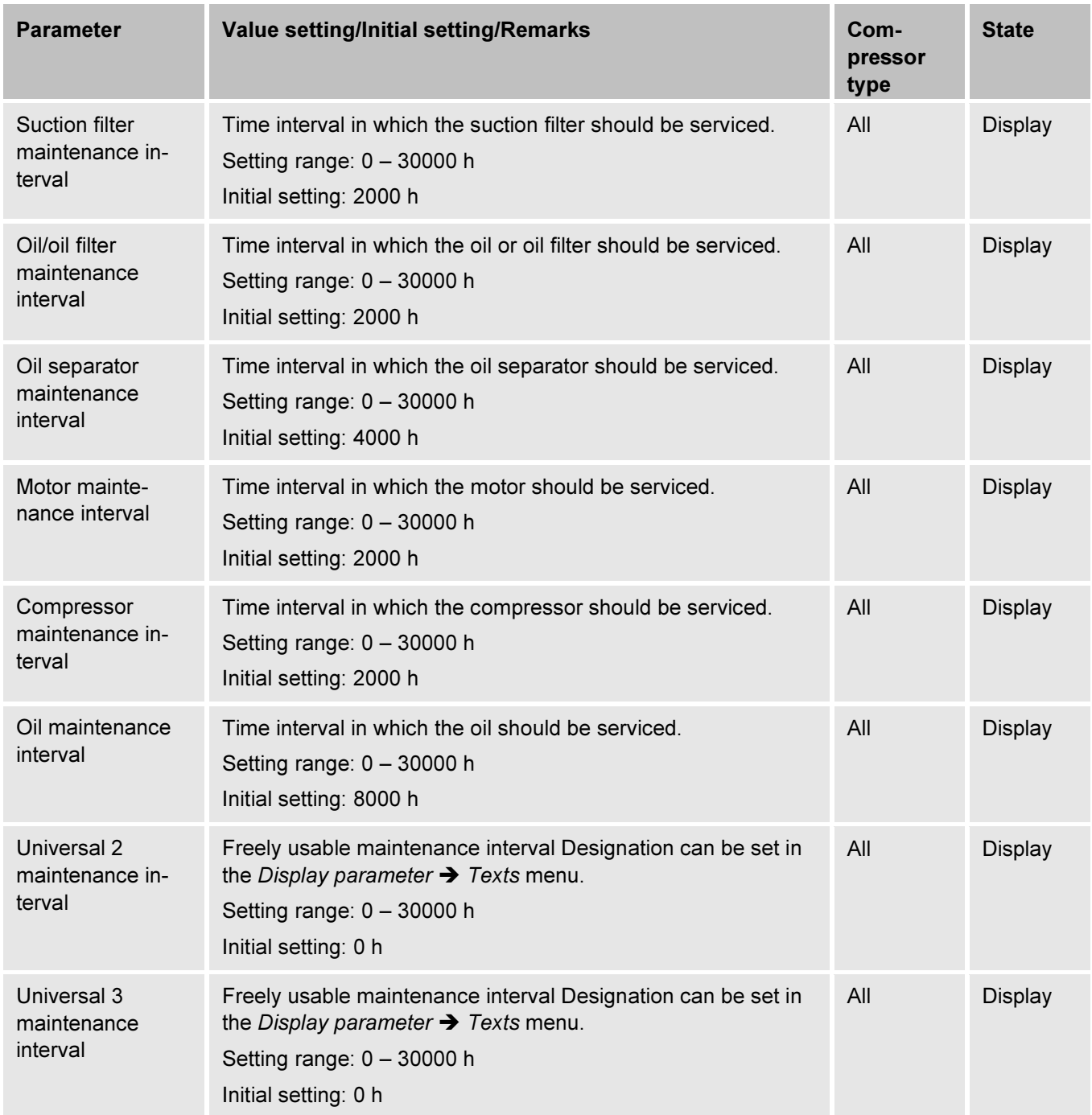

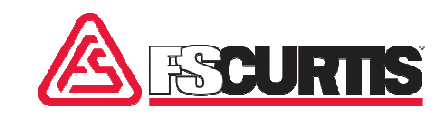

# 2.7.3.2 "Counter" menu

This menu contains the following parameters:

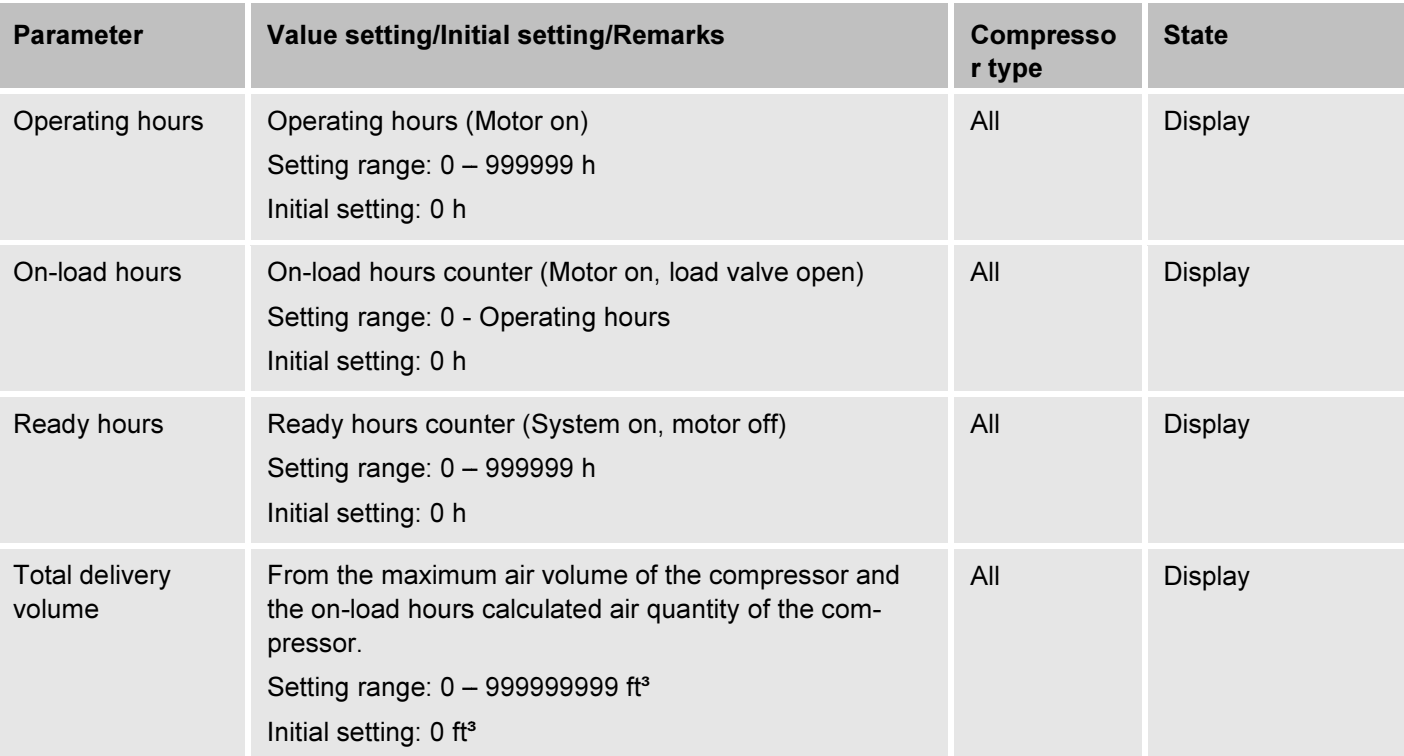

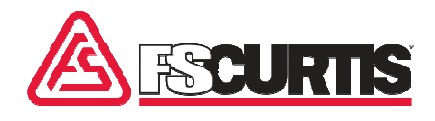

#### 2.7.4 "Timer" menu

#### **Overview**

| $\bigoplus$<br><b>Timer</b> |                                      |                              |
|-----------------------------|--------------------------------------|------------------------------|
| Date<br>Time                | <b>Switching times</b><br>compressor | Pressure times<br>compressor |
| Switching times<br>outputs  |                                      |                              |
|                             |                                      |                              |
|                             |                                      |                              |
| Fig. 24: "Timer" screen     |                                      |                              |

Date/Time  $(\frac{1}{2} \text{ Chapter 2.7.4.1 } \text{Date/Time screen}^{\prime} \text{ on page 36})$ 

- Switching times compr. ( $\&$  Chapter 2.7.4.2 "Switching times compr." screen' on page 36) ■ Switching times compr. (  $\&$  Chapter 2.7.4.2 "Switching times<br>compr." screen' on page 36)<br>■ Pressure times compr. (  $\&$  Chapter 2.7.4.3 "Pressure times
- compr." screen' on page 37)
- Switching times outputs (% Chapter 2.7.4.4 "Switching times outputs" screen' on page 38)

#### 2.7.4.1 Date/Time screen

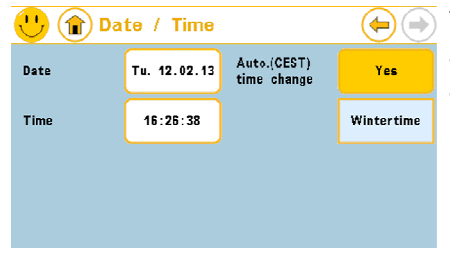

This menu is used to set time and date. The weekday for the date is automatically calculated. In addition, it is also possible to activate the automatic daylight saving time. This takes into account the conversion<br>rules for the CET (Central European Time). rules for the CET (Central European Time)

*Fig. 25: Date/Time screen* 

### 2.7.4.2 "Switching times compr." screen

| Switching times<br>0n<br>compressor<br>Channel 2<br>Channel 1<br>Channel 3<br>Inactiv<br>Inactiv<br>activ |  | $\binom{2}{1}$ Switching times compr. |                      |
|----------------------------------------------------------------------------------------------------|--|---------------------------------------|----------------------|
|                                                                                                    |  |                                       |                      |
|                                                                                                    |  |                                       | Channel 4<br>Inactiv |
| Channel 5<br>Channel 6<br>Channel 7<br>Inactiv<br>Inactiv<br>Inactiv<br>activ                             |  |                                       | Channel 8            |

*Fig. 26: "Switching times compr." screen (start page)* 

In this menu, the start and stop of the compressor can be defined.

In this menu, the start and stop of the compressor can be defined.<br>The timer can be activated and deactivated. The compressor is only released for the programmed times, if the "Switching times compr." is set to "On". There are 8 Switching times (Channel 1 - 8) available for programming. These channels are connected with a wire connection, meaning the compressor can operate, if at least one channel permits permits this. iCommand – Touch<br>
iCommand – Touch<br>
iCommand – Touch<br>
ining times compr. ( $\frac{6}{5}$ Chapter 2.7.4.2 "Switching times<br>
r." screen on page 36)<br>
r." screen on page 36)<br>
r." screen on page 36)<br>
r." screen on page 36)<br>
ince time

Any timely limitations are cancelled, if the "Switching times compr." is set to "Off". It is also possible to switch individual channels on or off. Any timely limitations are cancelled, if the "Switching times compr." is<br>set to "Off". It is also possible to switch individual channels on or off.<br>The timer will not be considered during the analysis, if a programmed channel is set to "Inactive". The set time however stay and can be activated if needed.

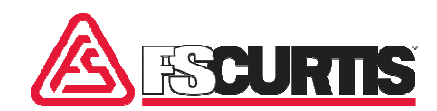

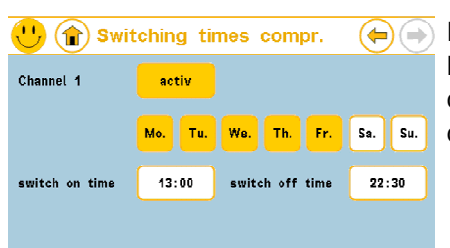

**Example 19 Solution and the displayed example (Fig. 27) the compressor would operate at least from Monday to Friday from 1 pm to 10:30 pm. To switch the compressor on for one or several days continuously, the respective <b>** least from Monday to Friday from 1 pm to 10:30 pm. To switch the In the displayed example (Fig. 27) the compressor would operate at<br>least from Monday to Friday from 1 pm to 10:30 pm. To switch the<br>compressor on for one or several days continuously, the respective days must be selected and 00:00 must be entered for switching times.

*Fig. 27: "Switching times compr." screen for Channel 1* 

### 2.7.4.3 "Pressure times compr." screen

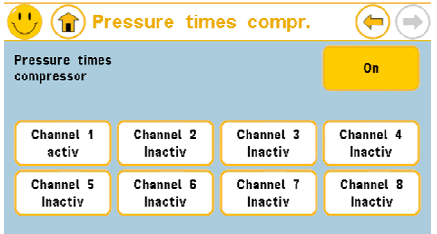

*Fig. 28: "Pressure times compr." screen (start page)* 

**Freesure times compr.** (a) The timer can be activated and deactivated. The compressor operates at the programmed time with the respectively set pressure range, if the "Pressure times compr." is set to "On". There are 8 Sw at the programmed time with the respectively set pressure range, if the "Pressure times compr." is set to "On". There are 8 Switching The timer can be activated and deactivated. The compressor operates<br>at the programmed time with the respectively set pressure range, if<br>the "Pressure times compr." is set to "On". There are 8 Switching<br>times available for channel, which has a current valid time programmed always applies.

The compressor moves to the pressure range set in the "Control" menu, if the "Switching times compr." is set to "Off". It is also possible to switch individual channels on or off. The timer will not be consi ered during the analysis, if a programmed channel is set to "Inactive". ered during the analysis, if a programmed channel is set to "Inactiv<br>The set times and pressures however stay and can be activated if needed. channel, which has a current valid time programmed always applie:<br>The compressor moves to the pressure range set in the "Control"<br>menu, if the "Switching times compr." is set to "Off". It is also possil<br>to switch individua

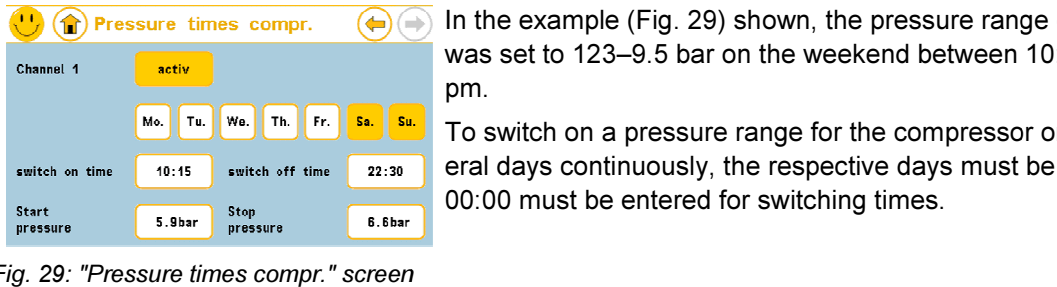

*Fig. 29: "Pressure times compr." screen for Channel 1* 

was set to 123–9.5 bar on the weekend between 10:15 am and 10:30 pm. In the example (Fig. 29) shown, the pressure range of the compressor

To switch on a pressure range for the compressor on for one or several days continuously, the respective days must be selected and 00:00 must be entered for switching times.

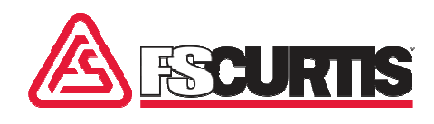

# 2.7.4.4 "Switching times outputs" screen

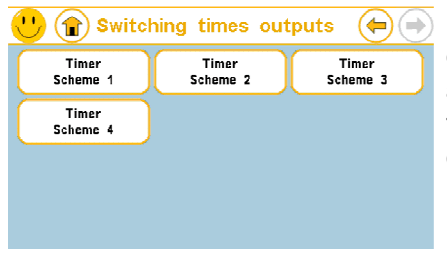

Programming of the time schedule for the digital outputs is done analogous to the Switching times compressor. There are four schedules Programming of the time schedule for the digital outputs is done anal-<br>ogous to the Switching times compressor. There are four schedules<br>available. These can be allocated to the digital outputs if required. Via the "Timer Scheme 1" (Fig. 30/1) the channel overview for scheme 1 can be accessed. can be accessed.

*Fig. 30: "Switching times outputs" screen* 

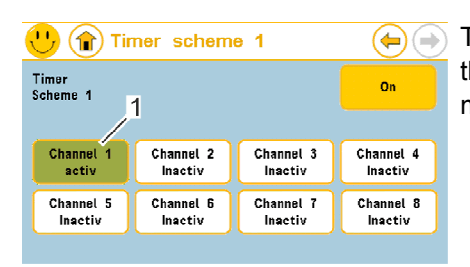

This channel overview shows that Channel 1 is presently active. Using the "Channel 1 active" (Fig. 31/1) button the submenu for progra ming Channel 1 can be accessed. /1) the channel overview for scheme<br>that Channel 1 is presently active. Us<br>/1) button the submenu for program-

*Fig. 31: "Switching times outputs" screen* 

| $\bigcup$ (1) Timer scheme 1 |       |                     |            |
|------------------------------|-------|---------------------|------------|
| Channel 1                    | activ |                     |            |
|                              |       | Mo. Tu. We. Th. Fr. | Sa.<br>Su. |
| switch on time               | 13:00 | switch off time     | 22:30      |
|                              |       |                     |            |
|                              |       |                     |            |

*Fig. 32: "Switching times output" screen for Channel 1* 

"Display parameters" menu

#### **Overview**

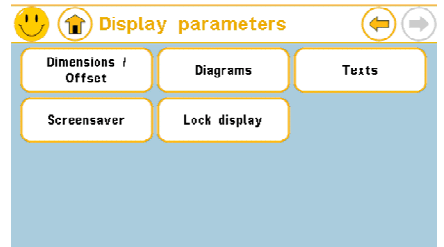

*Fig. 33: "Display parameters" screen* 

In this (Fig. 32) the scheme of Channel 1 can be programmed.

This menu contains the following submenus:

- Dimensions / Offset (% Chapter 2.7.4.5 "Dimensions / Offset" screen screen' on page 39) ■ Dimensions / Offset (\$ Chapter 2.7.4.5 '"Dimensions / Offset"<br>screen' on page 39)<br>■ Diagrams (\$ Chapter 2.7.4.6 '"Diagrams" screen' on page 40)
- 
- Texts (% Chapter 2.7.4.7 "Texts" screen' on page 41)
- Screensaver (% Chapter 2.7.4.8 "Screensaver" screen' on page page 436)
- Lock screen ( $\&$  Chapter 2.7.4.9 "Lock Display" screen' on page 43)

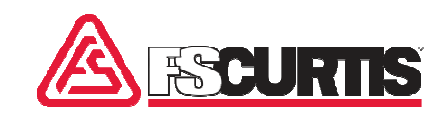

# 2.7.4.5 "Dimensions / Offset" screen

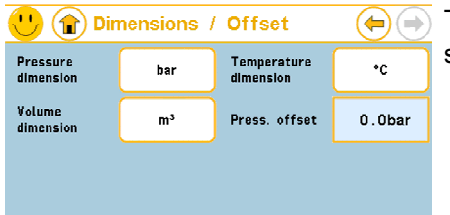

The pressure dimension, temperature dimension, volume and pre pressure offset can be set in the "Dimensions / Offset" screen.

#### *Fig. 34: "Dimensions / Offset" screen*

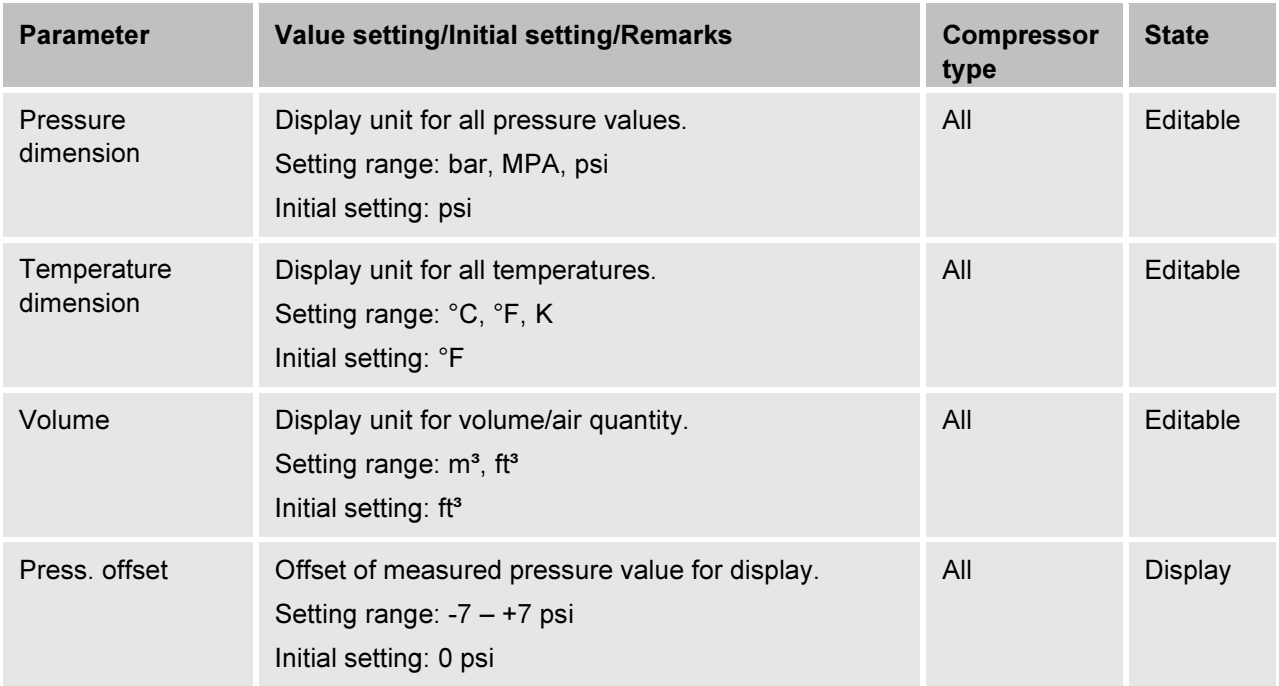

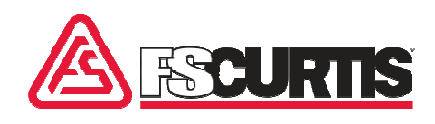

# 2.7.4.6 "Diagrams" screen

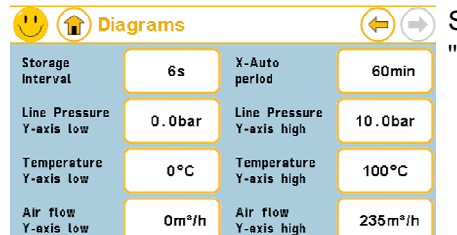

Settings for the illustration of the diagrams can be made in the 'Diagrams" screen.

*Fig. 35: "Diagrams" screen* 

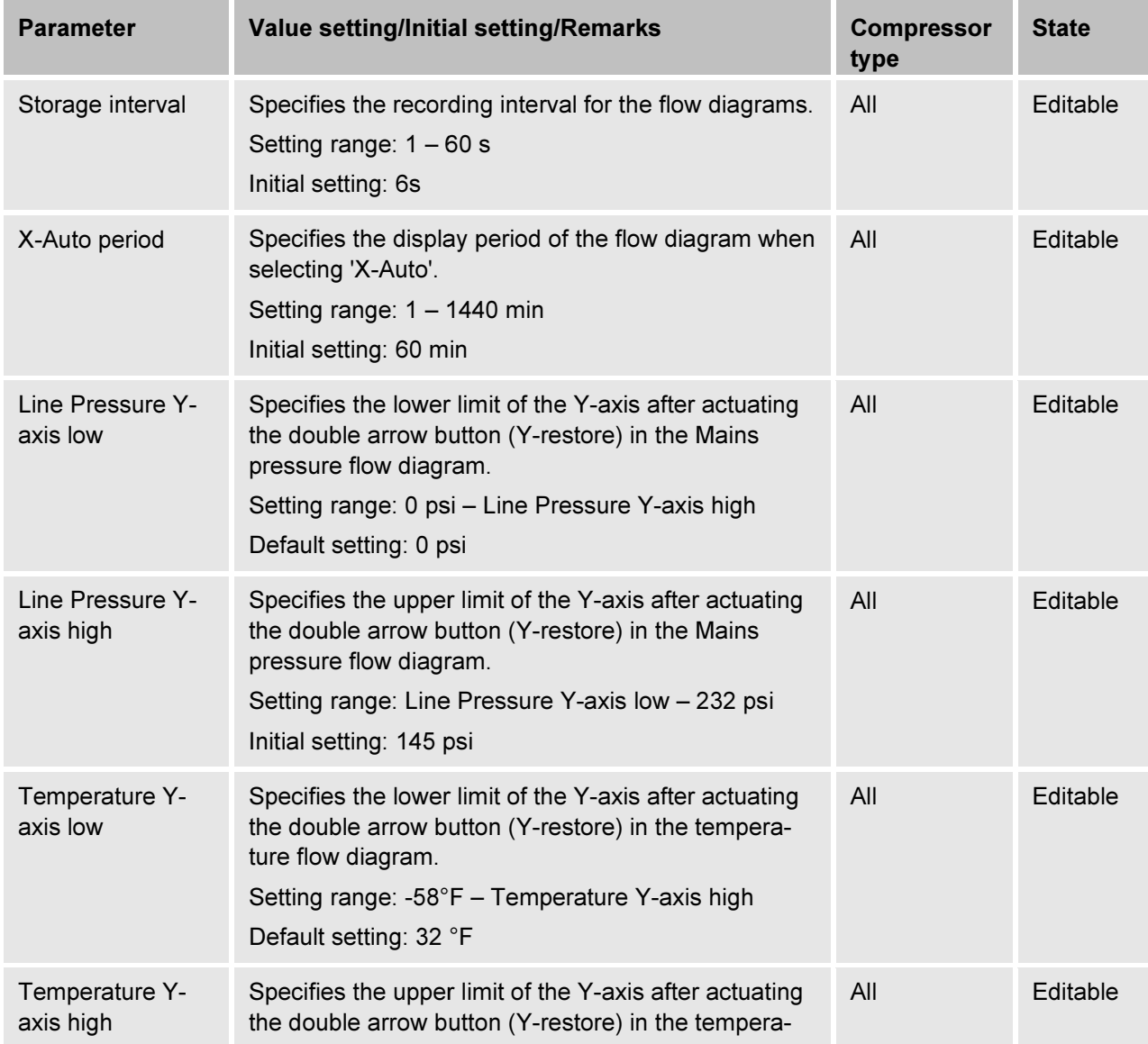

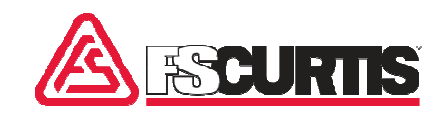

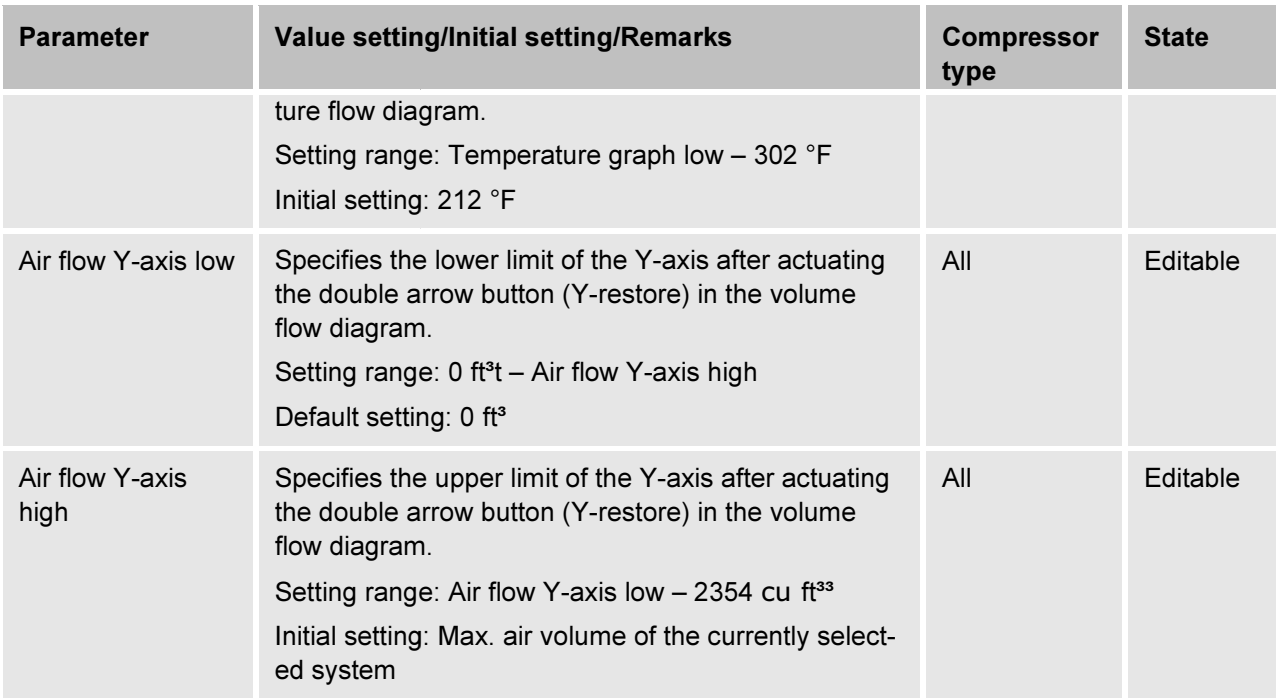

# 2.7.4.7 "Texts" screen

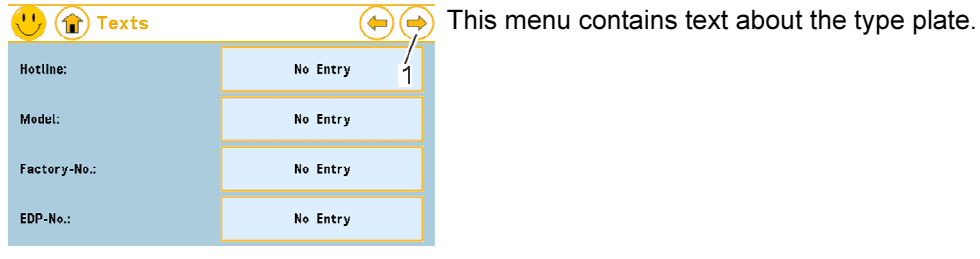

*Fig. 36: "Texts" screen (Part 1/2)* 

| $\bullet$<br>$\cdot$ $\left( \bigoplus \right)$<br><b>Texts</b> |                                           | Usii<br>acc |
|-----------------------------------------------------------------|-------------------------------------------|-------------|
| Consignment-No.:                                                | No Entry                                  |             |
| Schematic-No.:                                                  | No Entry                                  |             |
|                                                                 |                                           |             |
|                                                                 |                                           |             |
| .<br>$-$                                                        | $\sim$ $\sim$ $\sim$ $\sim$<br>$\sqrt{2}$ |             |

Using the  $\implies$  (Fig. 35/1) button the second part of the menu can be essed.

*Fig. 37: "Texts" screen (Part 2/2)* 

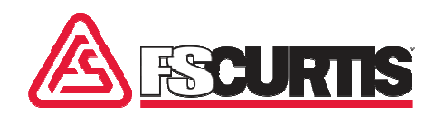

# 2.7.4.8 "Screensaver" screen

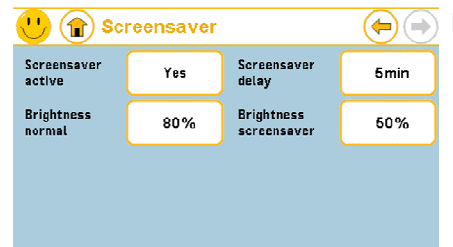

In this menu the settings for the screensaver can be performed.

#### *Fig. 38: "Screensaver" screen*

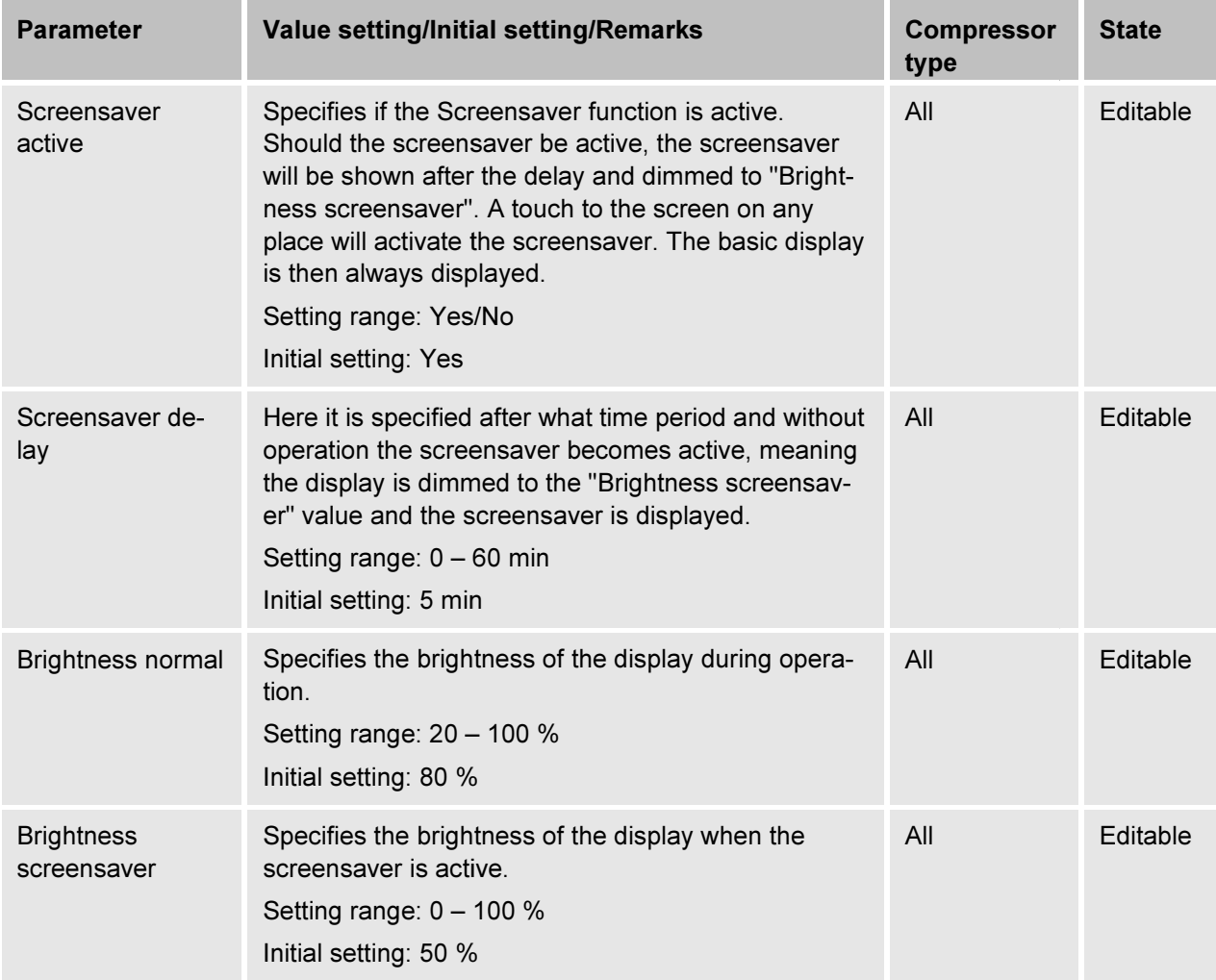

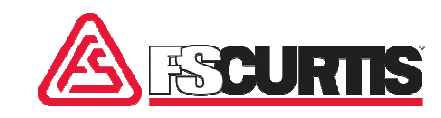

### 2.7.4.9 "Lock Display" screen

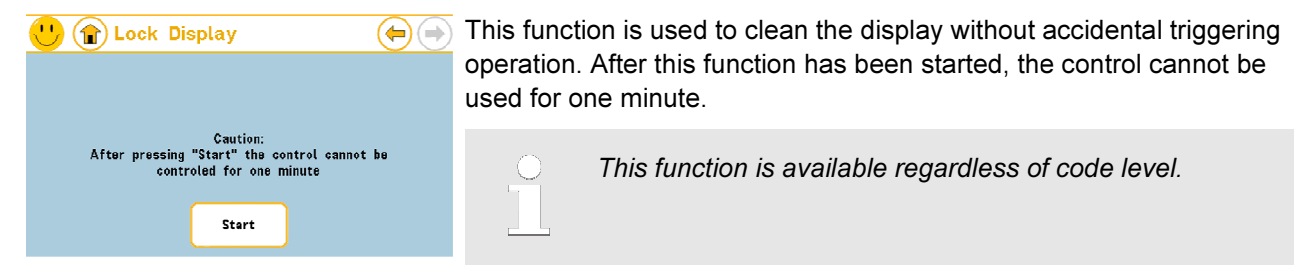

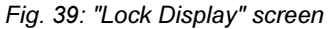

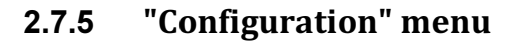

#### **Overview**

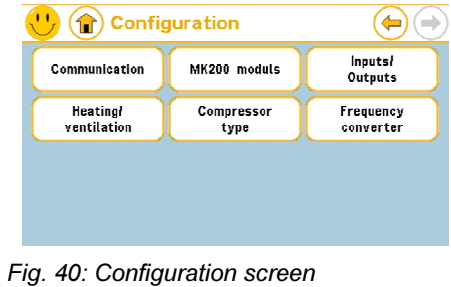

This menu contains the following submenus:

- Communication (% Chapter 0 "Communication" screen' on page 44)
- $\blacksquare$  MK200 modules ( $\&$  Chapter 2.7.5.1 "MK200 modules" screen' on page 45)
- Inputs / Outputs ( $\frac{4}{3}$  Chapter 2.7.5.2 "Inputs / Outputs" screen' on page 46)
- Heating / ventilation ( $\&$  Chapter 4.7.6.4 ' "Heating / ventilation" screen' on page 46) ■ Heating / ventilation (  $\&$  Chapter 4.7.6.4 ' "Heating / ventilation"<br>screen' on page 46)<br>Compressor type (  $\&$  Chapter 2.7.5.3 '"Compressor type" screen'
- on page 48)

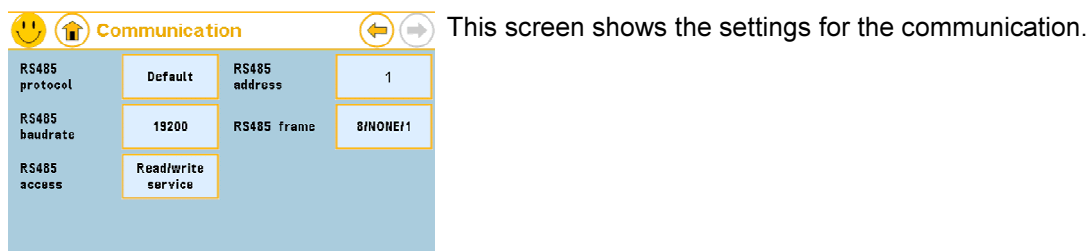

"Communication" screen

*Fig. 41: "Communication" screen* 

CAP-837

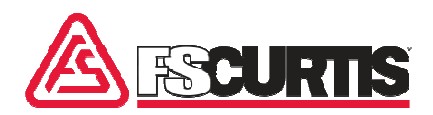

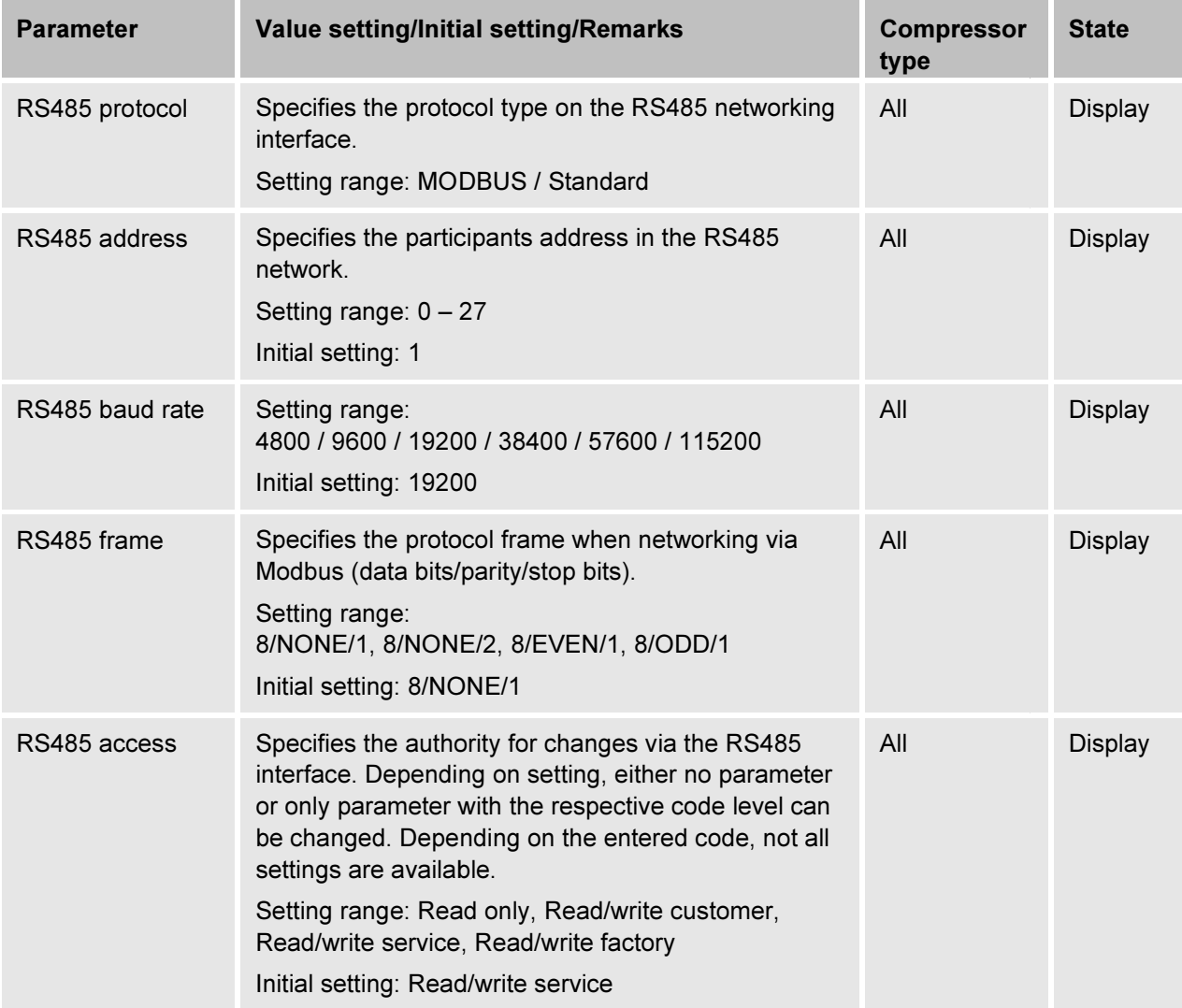

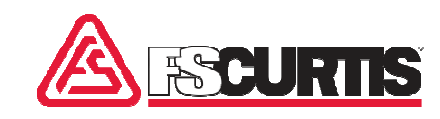

### 2.7.5.1 "MK200 modules" screen modules" screen

#### **Overview**

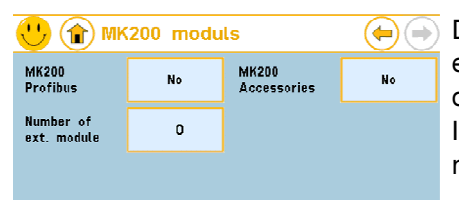

Different MK200 modules can be connected to the RS485 bus. Here, each model must have its own address and each address must only occur once. In principle 32 participants are possible. Whether the ICOMMAND - TOUCH establishes a communication to a module and monitors a fault of a module depends on the settings in this menu. MK200 modules can be connected to the RS485 bus. He<br>del must have its own address and each address must or<br>ce. In principle 32 participants are possible. Whether the<br>ND - TOUCH establishes a communication to a module<br>a fau

#### *Fig. 42: "MK200 modules" screen*

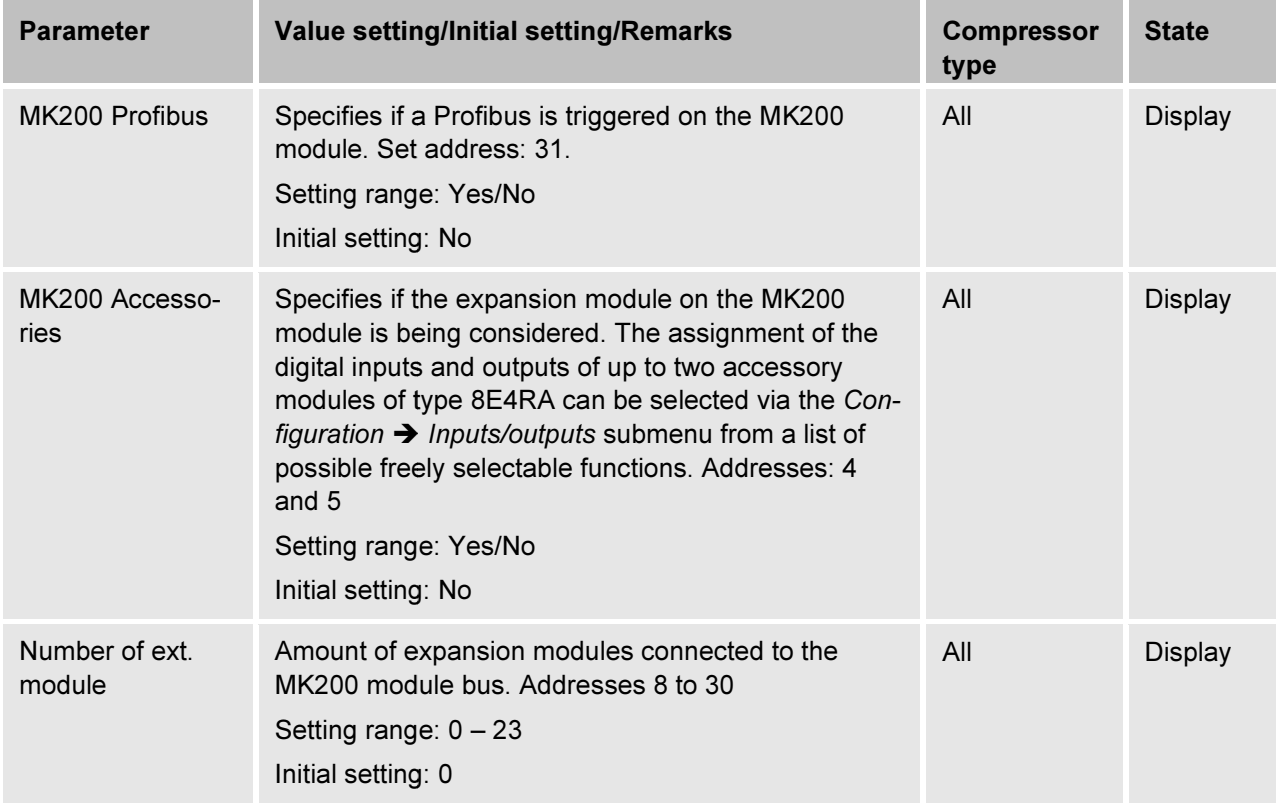

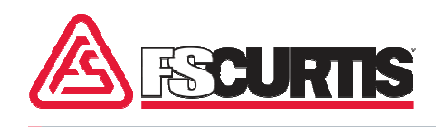

# 2.7.5.2 "Inputs / Outputs" screen

#### **Overview**

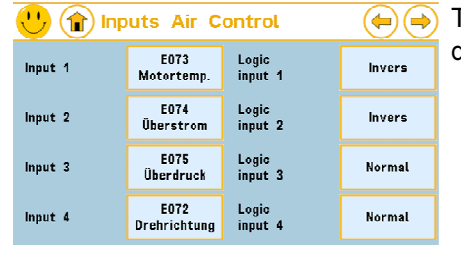

This menu is used to assign functions to the ICommand - Touch P digital inputs and outputs and to the accessory modules.

*Fig. 43: "Inputs ICommand - Touch" screen (Part 1/2)* 

| $\bigcirc$<br>Inputs Air Control<br>(fr) |                           |                  | ≔      |   |
|------------------------------------------|---------------------------|------------------|--------|---|
| Input 5                                  | W033 Drehz.<br>Bearenzuna | Logic<br>input 5 | Normal | ŀ |
| Input 6                                  | E071<br><b>Notaus</b>     | Logic<br>input 6 | Normal |   |
| Input 7                                  | Fern<br><b>Ein/Aus</b>    | Logic<br>input 7 | Normal |   |
| Input 8                                  | Fern<br><b>LastiLeer</b>  | Logic<br>input 8 | Normal |   |

Eight digital inputs and seven digital outputs are available on the ICommand - Touch P. These are preconfigured for the initial setting; however it is possible to change if required. Output 1-4 of the however it is possible to change if required. Output 1-4 of the<br>ICommand - Touch P can be preassigned, depending on compressor ype. digital inputs and outputs and to the accessory modules.<br>Eight digital inputs and seven digital outputs are available on the<br>ICommand - Touch P. These are preconfigured for the initial setting;

*Fig. 44: "Inputs ICommand - Touch" screen (Part 2/2)* 

# 4.6.6.4 "Heating / ventilation" screen

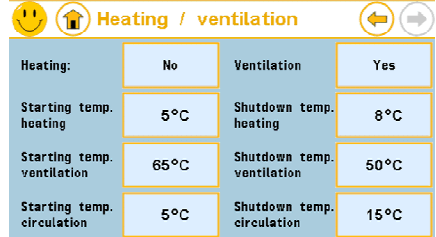

In the "Heating / ventilation" screen the heating or the ventilation can In the "Heating / ventilation" screen the heating or the<br>be switched on and off and parameter can be set.

*Fig. 45: "Heating / ventilation" screen* 

| <b>Parameter</b> | <b>Value setting/Initial setting/Remarks</b>                                                                                                | <b>Compressor</b><br>type | <b>State</b>   |
|------------------|----------------------------------------------------------------------------------------------------|---------------------------|----------------|
| Heating          | Specifies whether the compressor controls an oil<br>heating system via the oil temperature.<br>Setting range: Yes/No<br>Initial setting: No | All                       | <b>Display</b> |
| Ventilator       | Specifies if the compressor performs a 2-point con-<br>trol for a ventilator.                                                               | All                       | <b>Display</b> |

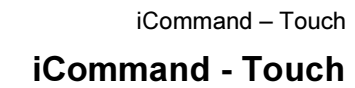

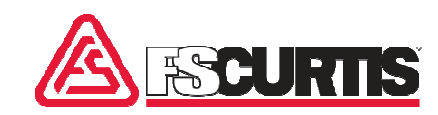

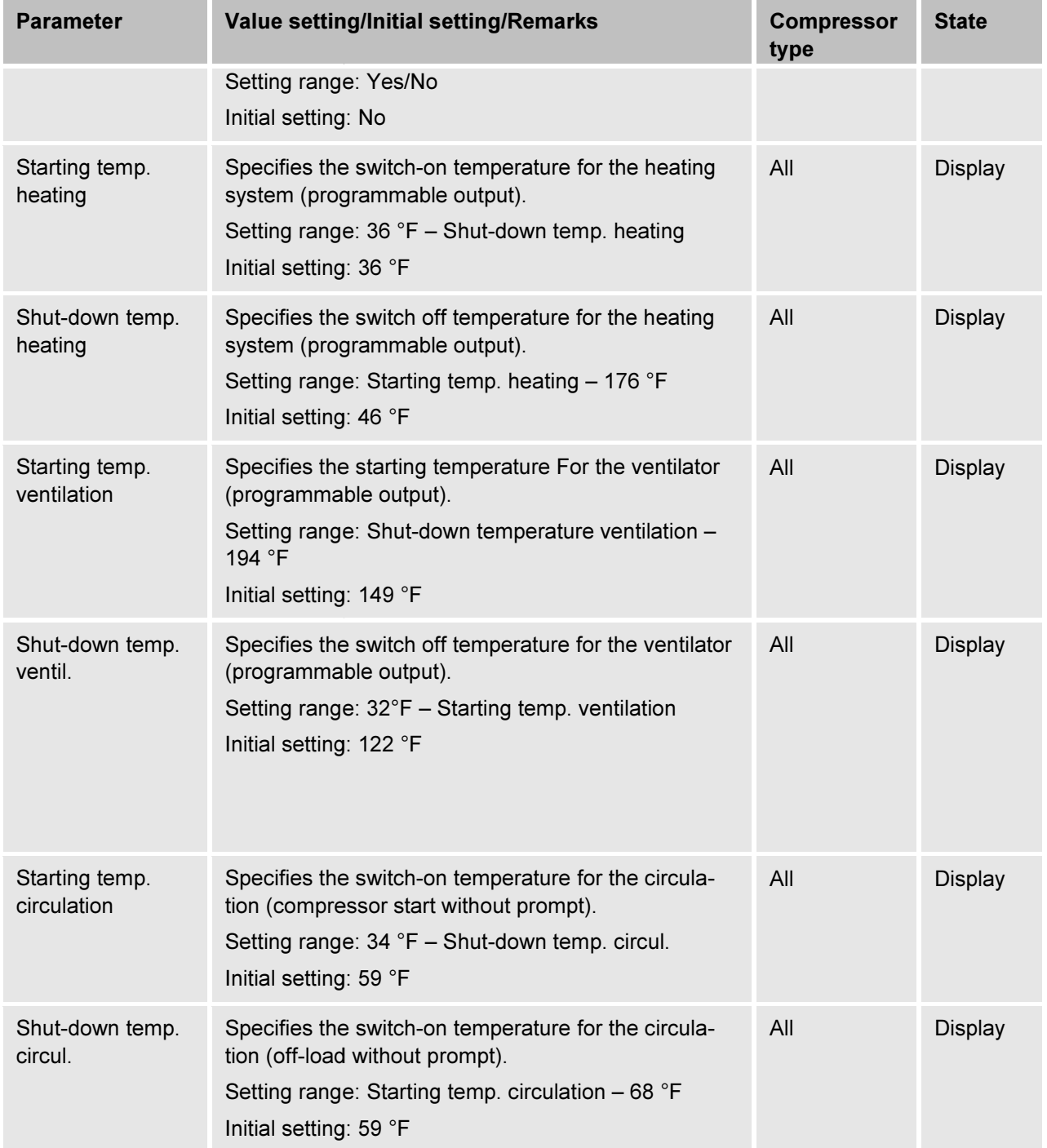

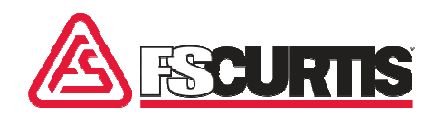

# 2.7.5.3 "Compressor type" screen type" screen

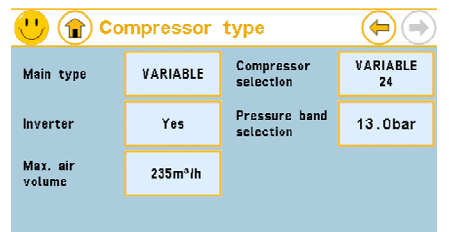

This menu shows the settings for the compressor type.

*Fig. 46: "Compressor type" screen* 

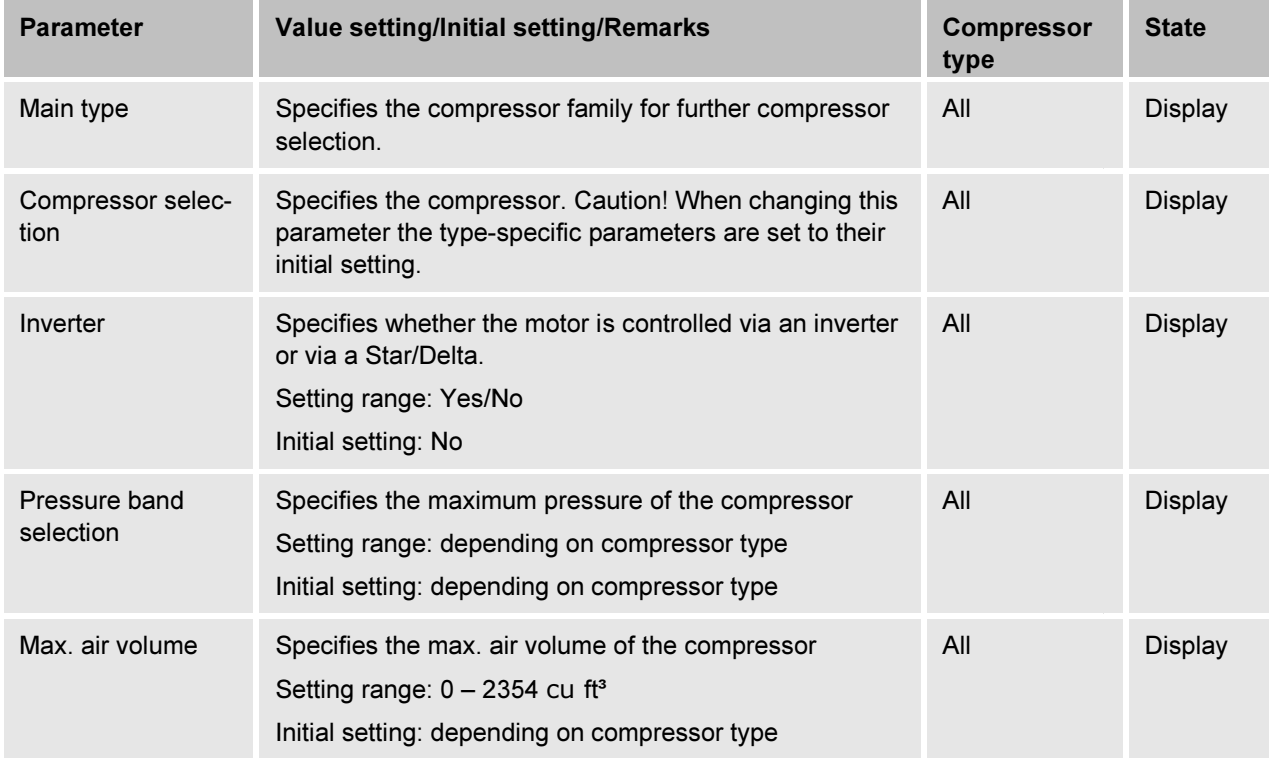

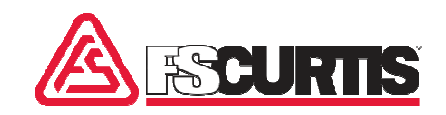

# 2.7.6 "Factory settings" menu "Factory settings"

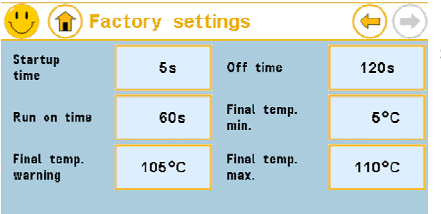

In the "Factory settings" menu the operating times and final compressor temperature are displayed.

*Fig. 47: "Factory settings" screen* 

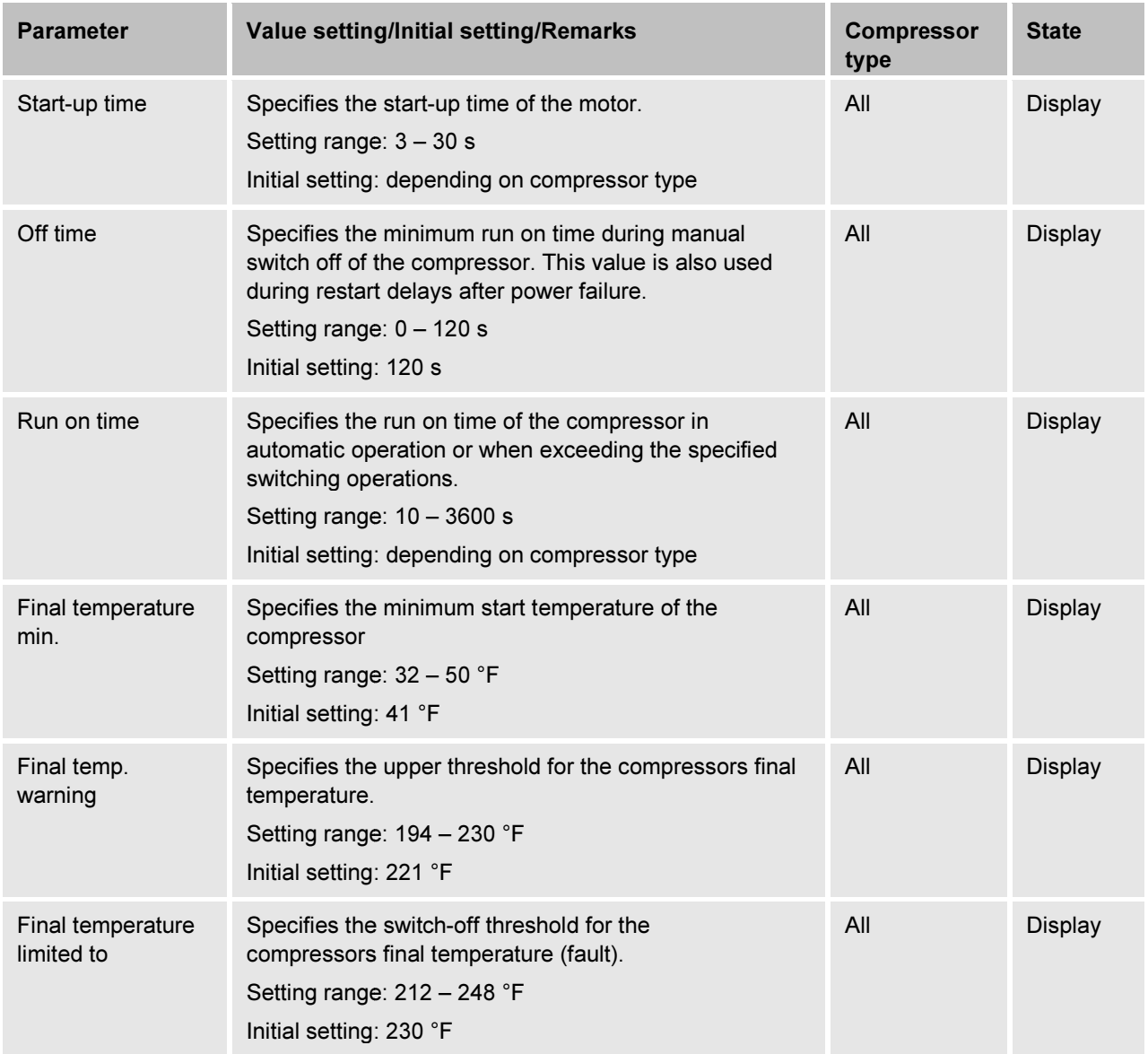

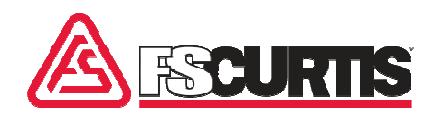

# 2.7.7 "Fault log" menu "Fault log"

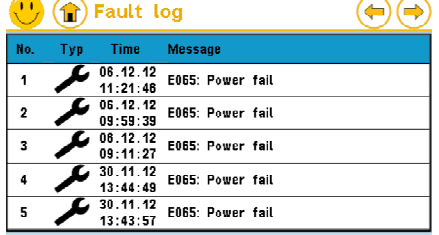

*Fig. 48: "Messages" menu for massages, faults and maintenance* 

The last 20 messages are stored in the message memory. Here, the newest messages appear first. Using the arrow buttons ( scroll to older messages. The last 20 messages are stored in the message memory. Here,<br>newest messages appear first. Using the arrow buttons ( $\bigodot$  / $\bigodot$ )<br>scroll to older messages.<br>For each entry the following information is available:<br>Entry nu iCommand – Touch<br> **iCommand – Touch**<br>
The last 20 messages are stored in the message memory. Here, the<br>
newest messages appear first. Using the arrow buttons  $(\bigcirc \overline{P}/\bigcirc \overline{P}\big)$ <br>
scroll to older messages<br>  $=$  Enrty num  $(\bigoplus I(\bigoplus))$ 

For each entry the following information is available:

- Entry number
- Warning or fault symbol
- Time the message cause appeared
- Message in plain text

Currently still waiting - meaning not confirmed messages - are shown flashing.

A new occurring message replaces the older entry once the message<br>memory is full. memory is full.

### 2.7.8 "Diagnostics" menu menu

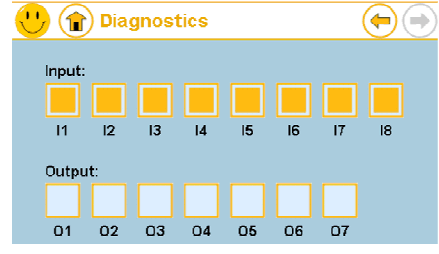

This menu contains the current states of the ICommand - Touch P digital inputs and outputs.

When selecting this screen with the service code you can switch the outputs on and off by tap. Due to safety reasons only the output can be active.

*Fig. 49: "Diagnostics" screen* 

"LLC" menu

### 2.7.9 "LLC configuration" screen

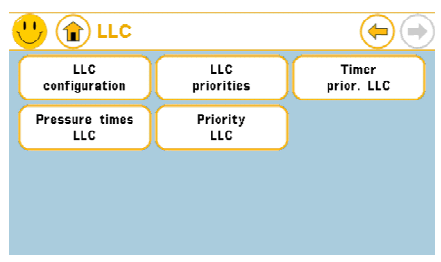

 $\left(\overline{\bigoplus} \left(\overline{\bigoplus} \right)\right)$  In this menu the settings for the lead lag control can be performed.

*Fig. 50: "LLC configuration" screen (overview)* 

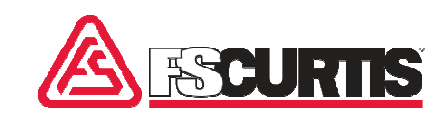

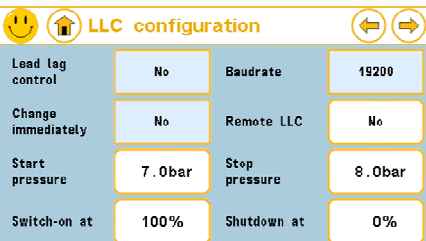

Individual settings (e.g. switch-on times, switch-off and change intervals) can be set in the "LLC configuration" (Fig. 50 50) screen.

*Fig. 51: "LLC configuration" screen (Part 1/2)* 

| $\left\langle \cdot \right\rangle \left( \cdot \right)$ LLC configuration |     |                               |     |
|---------------------------------------------------------------------------|-----|-------------------------------|-----|
| Act. damping<br>initial                                                   | 5s  | Deact. damping<br>initial     | 2s  |
| Act. damping<br>subsequent                                                | 5s  | Deact. damping<br>subsequent  | 2s  |
| Changeover int.<br>priority 1                                             | 24h | Changeover int.<br>priority 1 | 24h |
| Changeover int.<br>priority 3                                             | 24h |                               |     |

Using the  $\leftrightarrow$  button the second part of the menu can be screen (Fig. 52) accessed.

*Fig. 52: "LLC configuration" screen (Part 2/2)* 

| <b>Parameter</b>        | <b>Value setting/Initial setting/Remarks</b>                                                                                                    | <b>Compressor</b><br>type | <b>State</b>   |
|-------------------------|----------------------------------------------------------------------------------------------------|---------------------------|----------------|
| Lead lag control        | Indicates if and how the communication for the LLC<br>function should be done (or if a LLC module is avail-<br>able).<br>Setting range:<br>No (no LLC)<br>٠<br>Digital (LLC via expansion module)<br>RS485 (LLC via RS485 connection)<br>When selecting "Digital" a LLC module is<br>expected at address 2<br>Initial setting: No | All                       | <b>Display</b> |
| Baud rate               | Baud rate for communication on LLC via RS485<br>Setting range: 4800 / 9600 / 19200 / 38400 / 57600 /<br>115200<br>Initial setting: 19200                                                                                                    | All                       | <b>Display</b> |
| Change immedi-<br>ately | Specifies if the LLC series rotates immediately after<br>the change interval is completed (recommended) or<br>only when the switch-on or switch-off threshold is<br>reached. Warning: If No, the change interval can be                                                                                                    | All                       | <b>Display</b> |

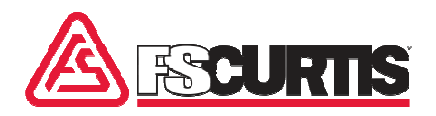

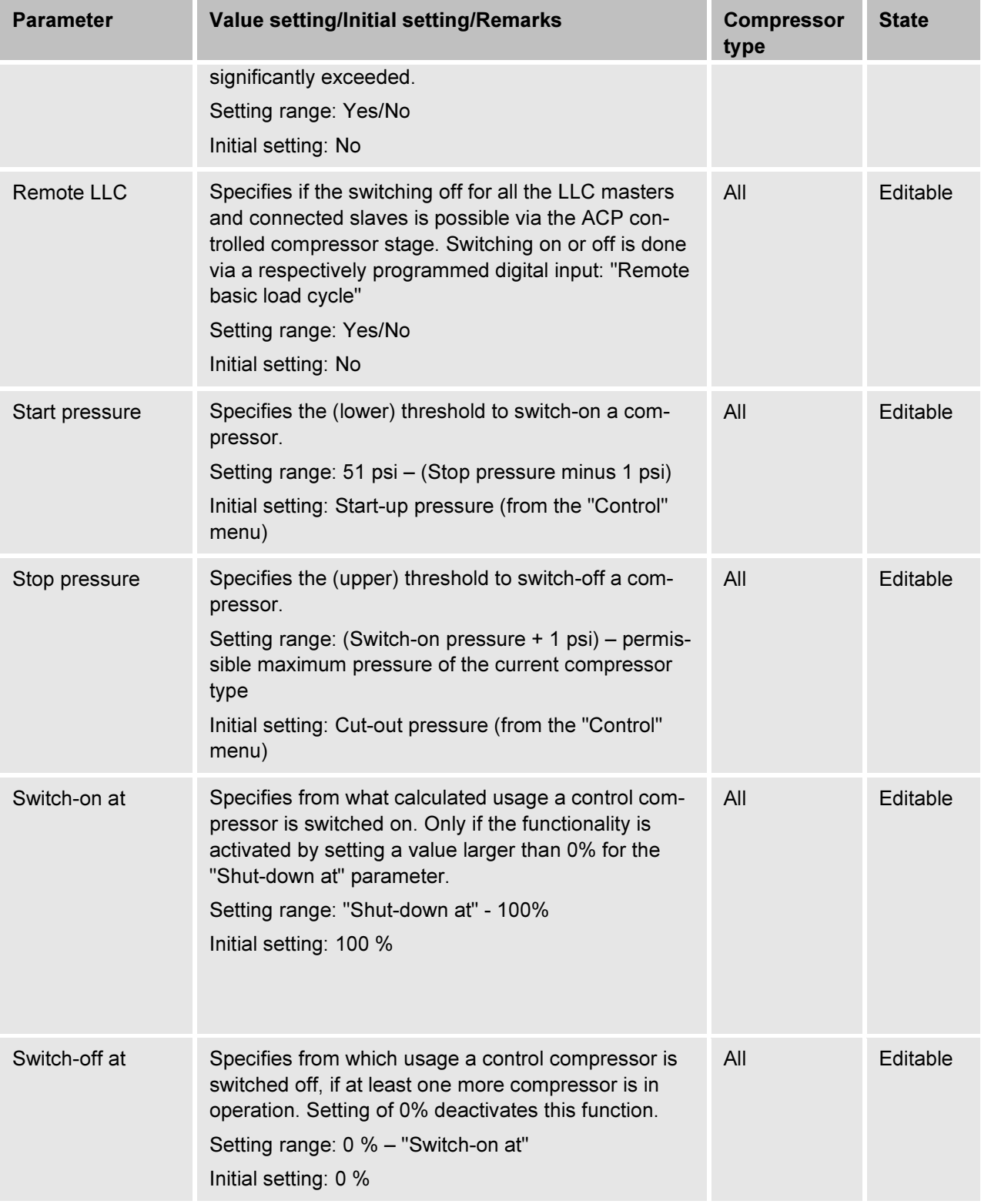

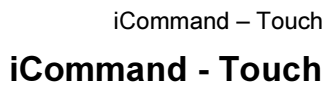

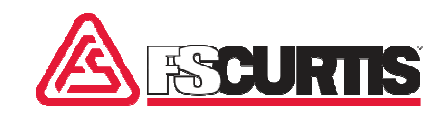

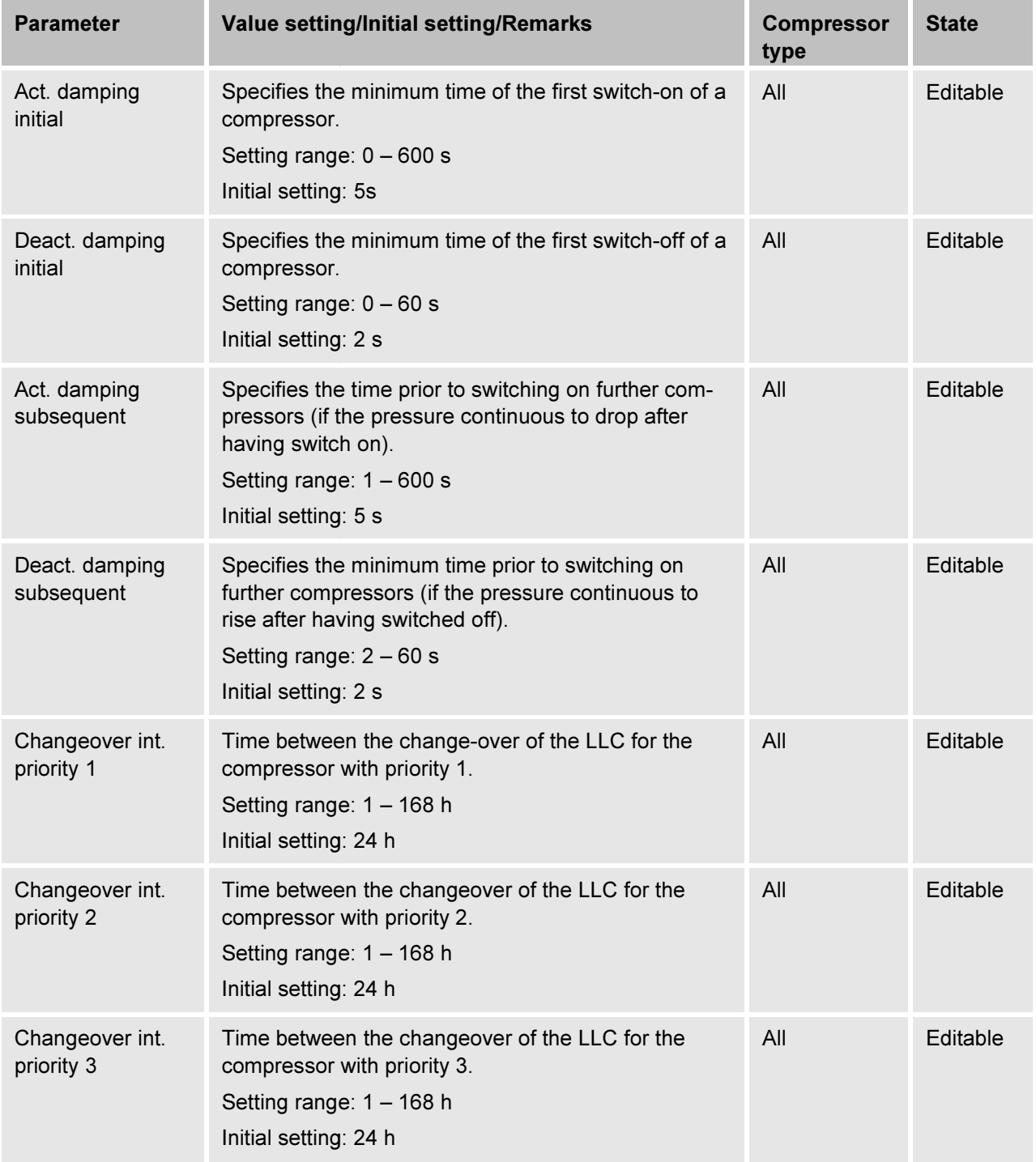

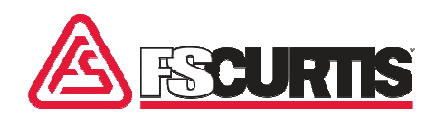

# 2.7.9.1 "LLC priorities" screen

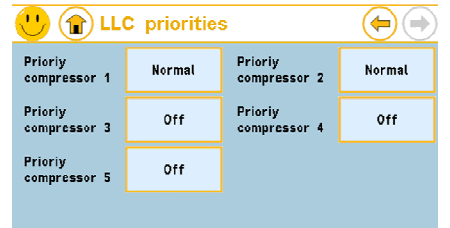

This menu contains the settings for the priority assignments of the individual compressors. The values set here only apply if no timer channel of the timer LLC priorities is active. าน contains the settings for the priority assignm<br>เl compressors. The values set here only apply<br>of the timer LLC priorities is active.

#### *Fig. 53: "LLC priorities" screen*

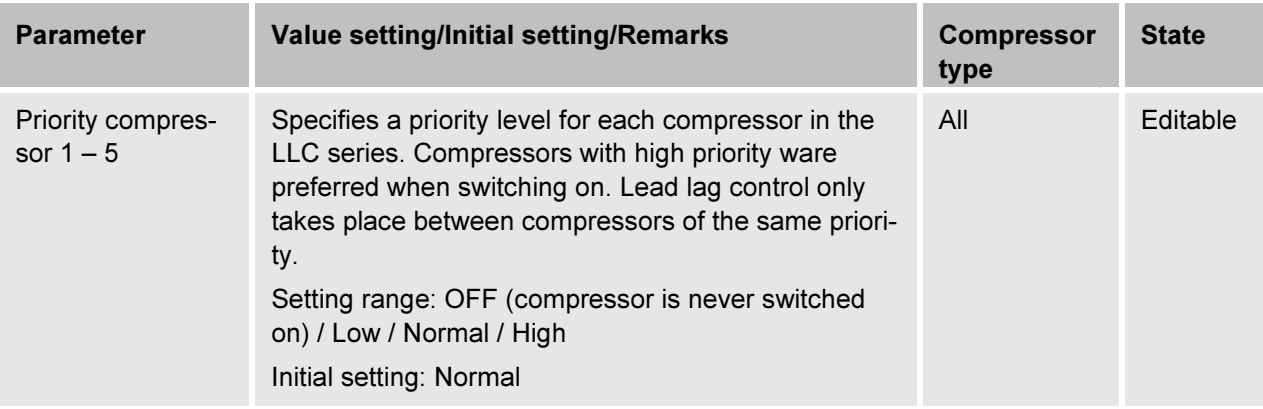

# 2.7.9.2 "Switching times LLC" screen

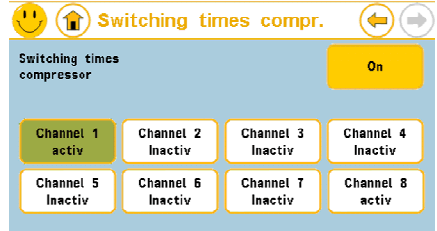

*Fig. 54: "Switching times LLC" screen* 

The switch-on/off times of the LLC are defined in this menu. This only applies for the LLC master. Programming is done analogous to the applies for the LLC master. Programming is done analogous to the<br>"Switching times compr." in section *\$ Chapter 2.7.4.2 '"Switching* times compr." screen' on page 36.

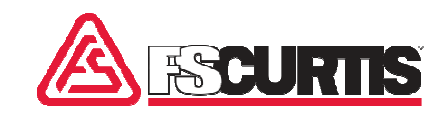

# 2.7.9.3 "Pressure times LLC" screen

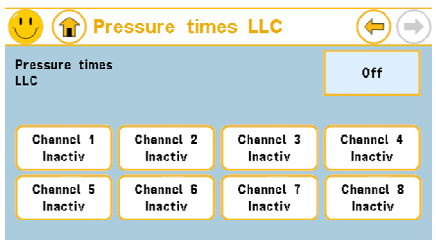

The pressure times of the LLC are defined in this menu (increase/decrease). This only applies for the LLC master. Programming is done analogous to the "Pressure times compr." in section  $%$  Chapter 2.7.4.3 "Pressure times compr." screen' on page 37.

*Fig. 55: "Pressure times LLC" screen* 

# 2.7.9.4 "Priority LLC" screen

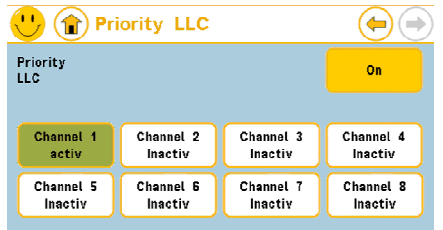

*Fig. 56: "Priority LLC" screen* 

The switch-on/off times of the priority switching of the LLC are defined in this menu. This only applies for the LLC master. Programming is done analogous to other timers such as "Switching times compr." ( $\&$  Chapter 2.7.4.2 "Switching times compr." screen' on page 36). The same priority levels as described in  $\&$  Chapter 2.7.9.1 "LLC priorities" screen' on page 53). The switch-on/off times of the pı<br>in this menu. This only applies f<br>done analogous to other timers

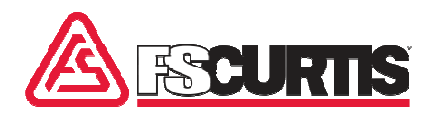

# 2.7.10 "SD - Card" menu menu

All functions with access to the SD - Card are located in this menu. The respective card must be inserted for usage.

#### 2.7.10.1 Save parameters

The current parameter set is written on the SD - Card. Insert a SD -Card without write protection.

#### 2.7.10.2 Load parameters

Card without write protection.<br>The parameter set of SD - Cards can be read with this function. The SD - Card with the "ACPParam.par" must be inserted. The parameter set of SD - Cards can be read with this function. The<br>SD - Card with the "ACPParam.par" must be inserted.<br>This function starts data logging on the SD - Card. Insert a SD - Card

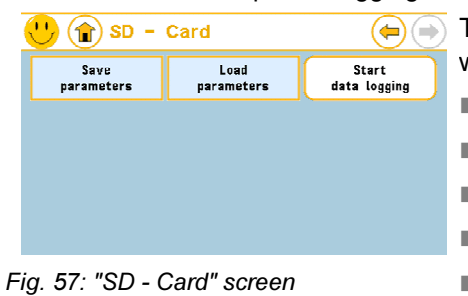

Start and stop data logging

without write protection. The following data is also written:<br>■ Time stamp<br>■ System state<br>■ Final temperature<br>■ Oil temperature

- Time stamp
- System state
- Final temperature
- Oil temperature
- Air quantity
- $\blacksquare$  State of all connected compressors (only on LLC)

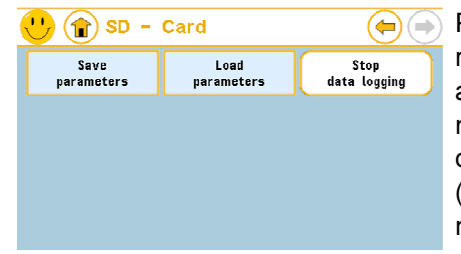

*Fig. 58: "SD - Card" screen* 

Pressure, air quantity and temperatures are saved in the display p pa rameter set on the control (bar/psi/Mpa, m<sup>3</sup>/ft<sup>3</sup>, °C/°F/Kelvin). States are in the language that it is set. Per calendar day one file in csv format (delimiter symbol: tabulator) are created. The text of the button changes from *"Start data logging"* (Fig. 57) to *"Stop data logging"* (Fig. 58), if the data logging is activated. In this case, a currently running data logging can be stopped. iCommand – Touch<br> **iCommand – Touch**<br> **iCommand – Touch**<br> **iCommand – Touch**<br> **iCommand – Touch**<br> **iCommand – Touch**<br> **iCommand – Touch**<br> **iCommand – Touch**<br> **iCommand – Touch**<br> **iCommand – Touch**<br> **iCommand – Touch**<br> **iCo** 

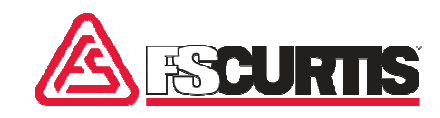

#### 2.8 Messages

#### Pressure  $0$   $\oplus$ **State**  $7.9<sub>bar</sub>$ Temp. 107°C **State Ready** Graphics  $\overline{3}$ Menu  $Q$ uit Hotline:

*Fig. 59: "State" screen* 

A flashing warning triangle (Warning/Maintenance) or a tool symbol (Fault) (Fig. 59/1) will appear in the left top of the basic display, if a (Fault) (Fig. 59/1) will appear in the left top of the basic display, if a<br>new message is present. In addition a message pop-up appears at the bottom of the display the message in plain text (Fig. (Fig. 59/2). The message window can be closed with the quit button (Fig. 59/3).

The fault icon in the title psi flashes but only continues to flash until the cause of the error has been corrected. By pressing on the warning or fault icon in the title psi, the plain text message can be opened again.

# 2.8.2 Warning

2.8.1 Overview

A flashing warning triangle or a tool symbol will appear in the left top of the basic display, if a warning is present. In addition a message pop-up appears at the bottom of the display the message in plain text. The message window can be closed with the quit button. The warning triangle stays in the title psi until the cause of the message has been remedied. The message is displayed again after a tap on the warning triangle. The compressor continuous to run. cause of the error has been corrected. By pressing on the warning<br>ult icon in the title psi, the plain text message can be opened<br>n.<br>**g**<br>**g**<br>shing warning triangle or a tool symbol will appear in the left top<br>e basic displ

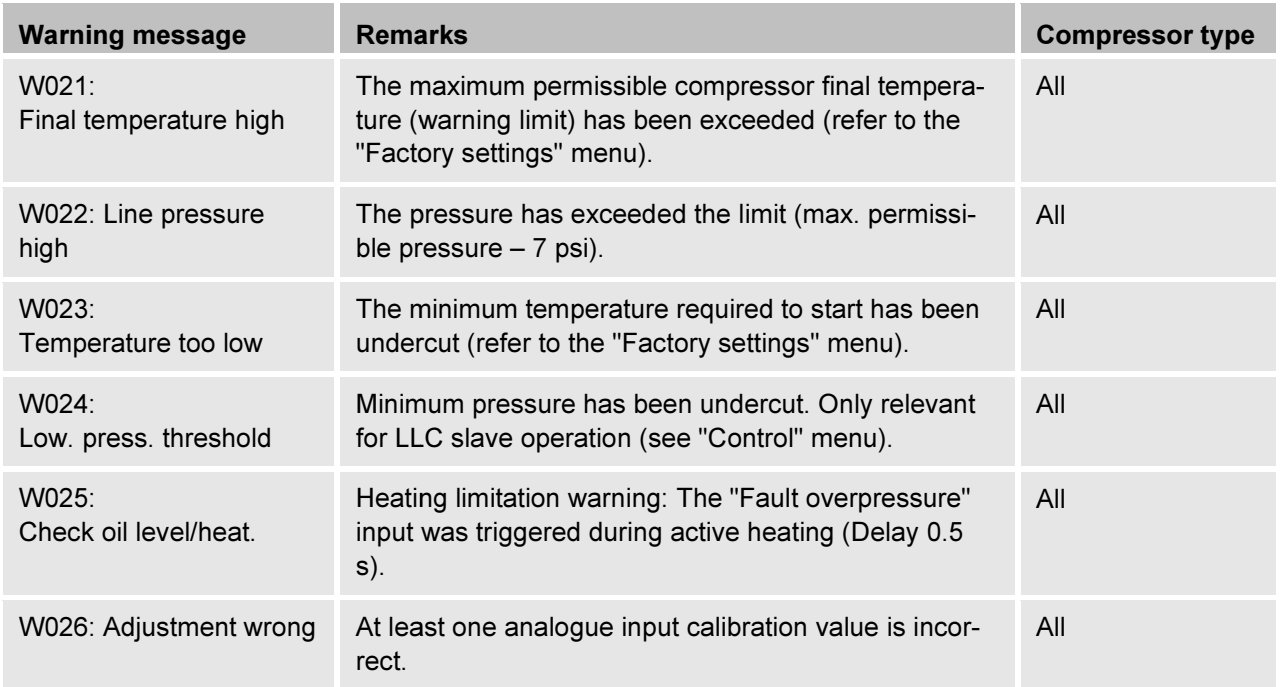

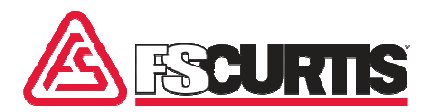

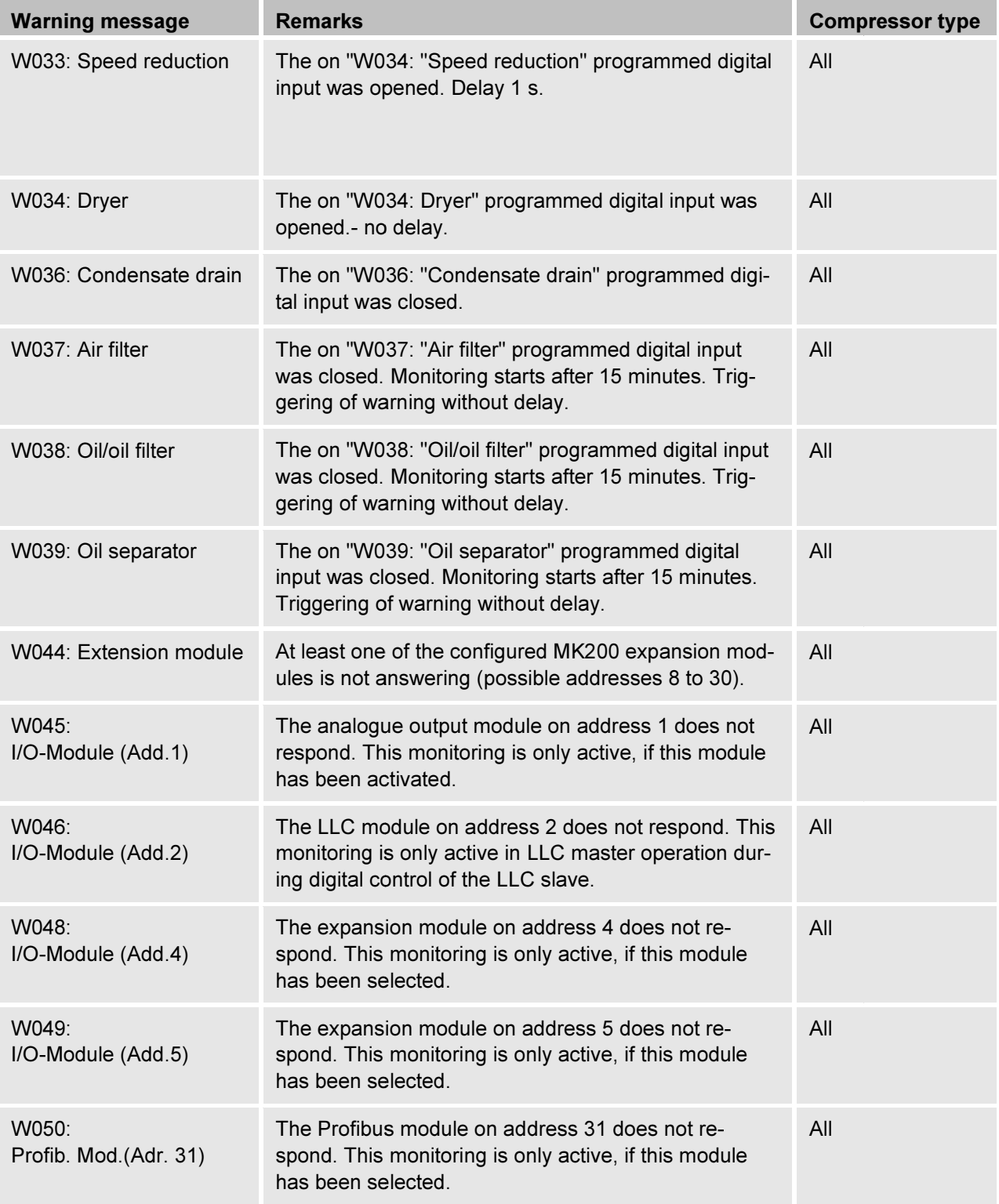

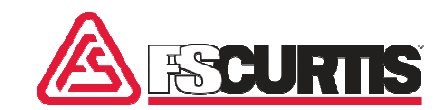

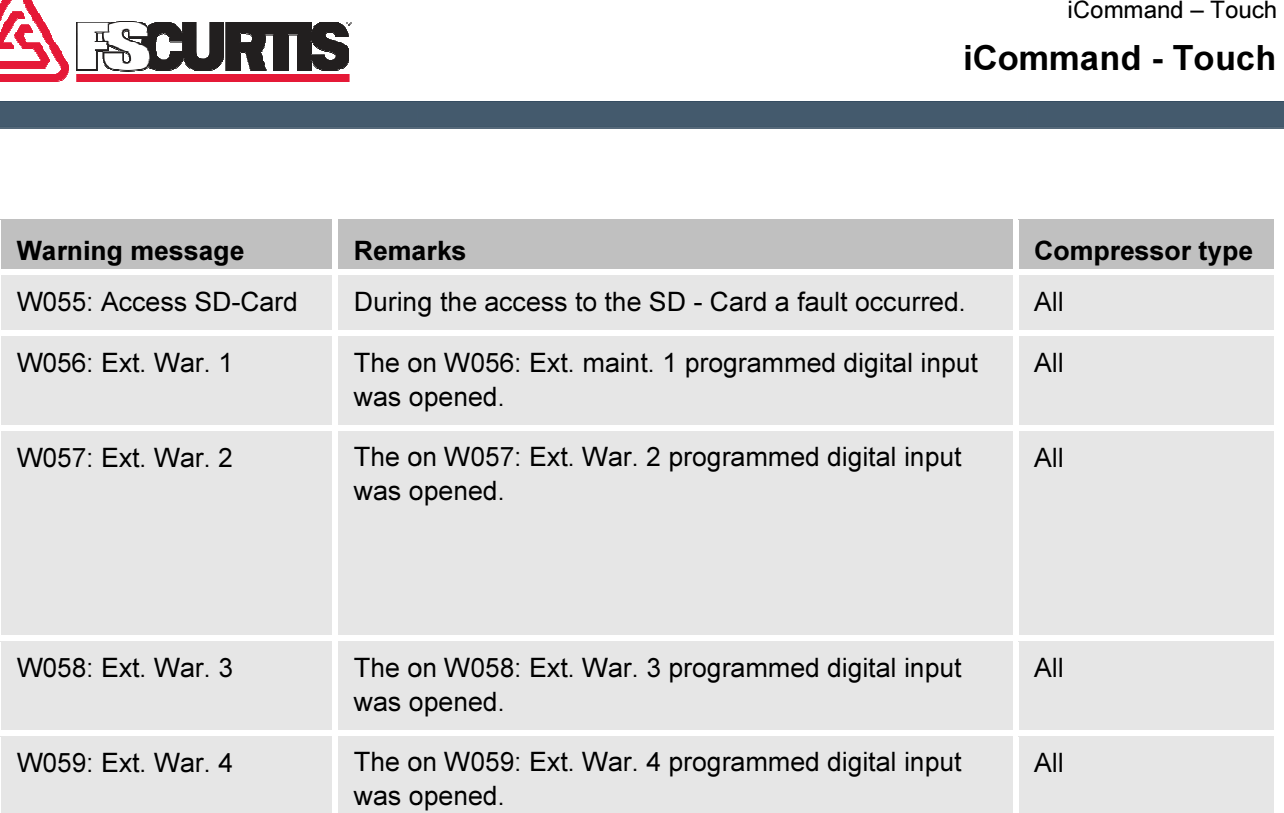

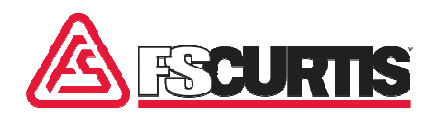

### 2.8.3 Fault messages

A flashing tool symbol will appear in the left top of the basic display, if A flashing tool symbol will appear in the left top of the basic display, if<br>a fault message is present. In addition a message pop-up appears at the bottom of the display the message in plain text . The message a fault message is present. In addition a message pop-up appears at<br>the bottom of the display the message in plain text . The message<br>window can be closed with the quit button. The fault icon in the title psi stays but only until the cause of the error has been corrected. The<br>compressor is switched-off. compressor is switched

By pressing on the symbol in the title psi, the plain text message can be opened again. be opened

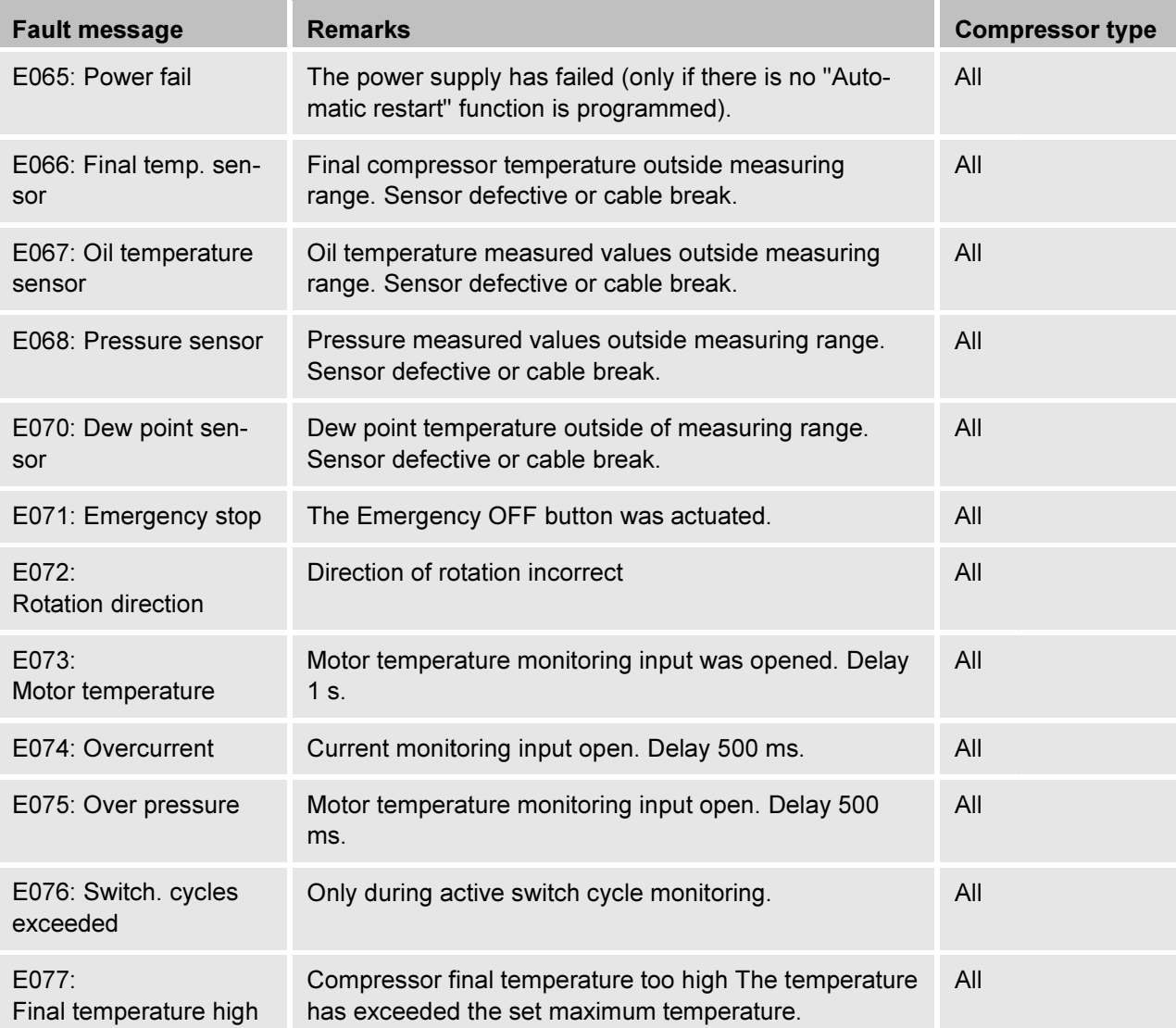

# iCommand iCommand - Touch iCommand – Touch

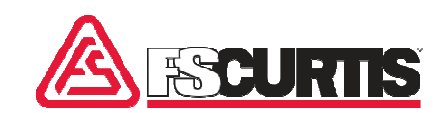

**The Co** 

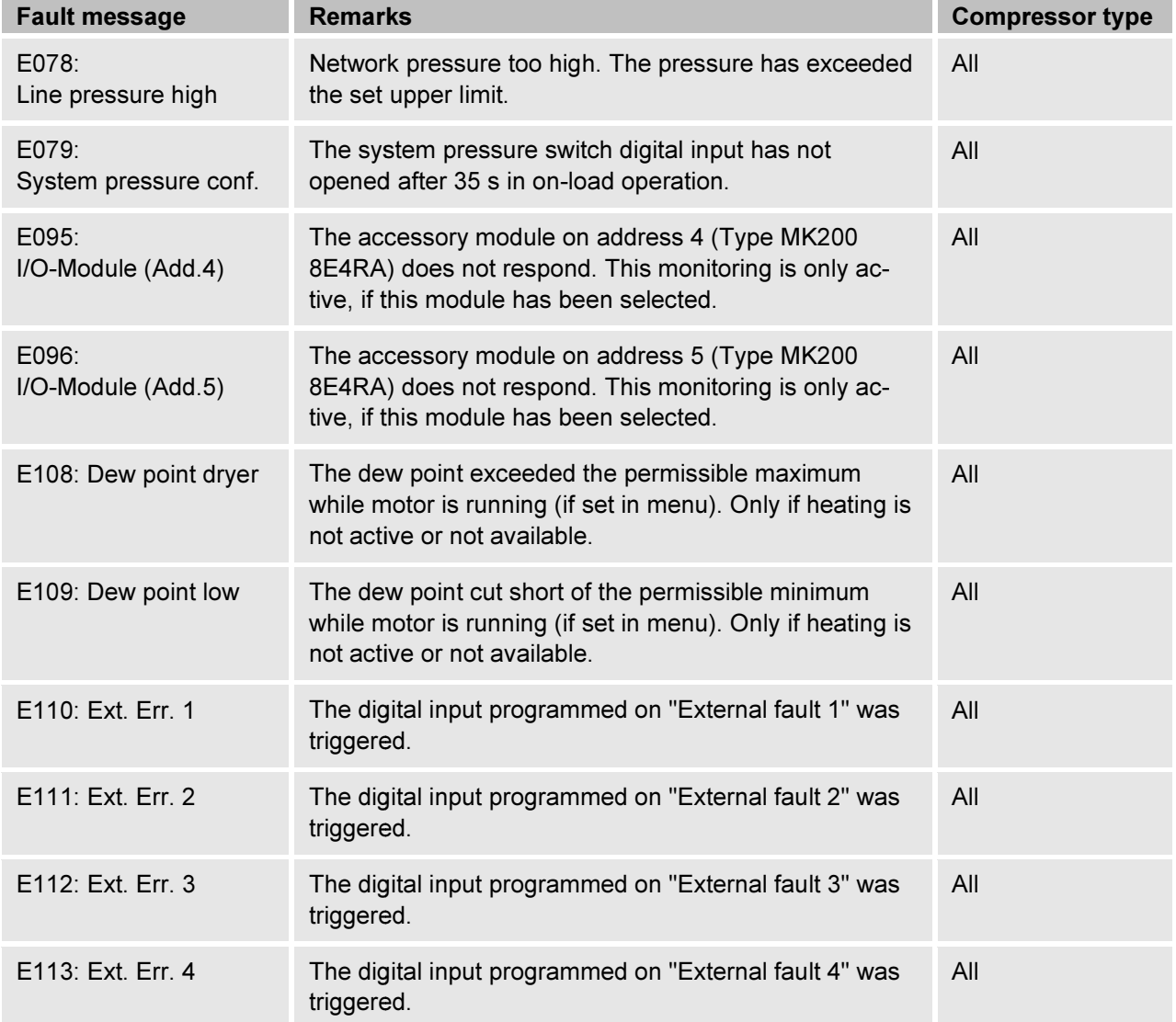

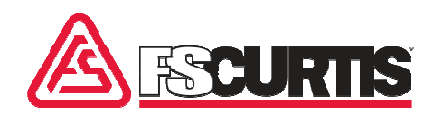

# 2.8.4 Maintenance messages messages

A flashing warning triangle will appear in the left top of the basic display, if a new maintenance warning is present. In addition a message A flashing warning triangle will appear in the left top of the basic dis-<br>play, if a new maintenance warning is present. In addition a message<br>pop-up appears at the bottom of the display the message in plain text. The message window can be closed with the quit button. The warning triangle in the title psi stays but only until the maintenance has been confirmed. The compressor continuous to run.

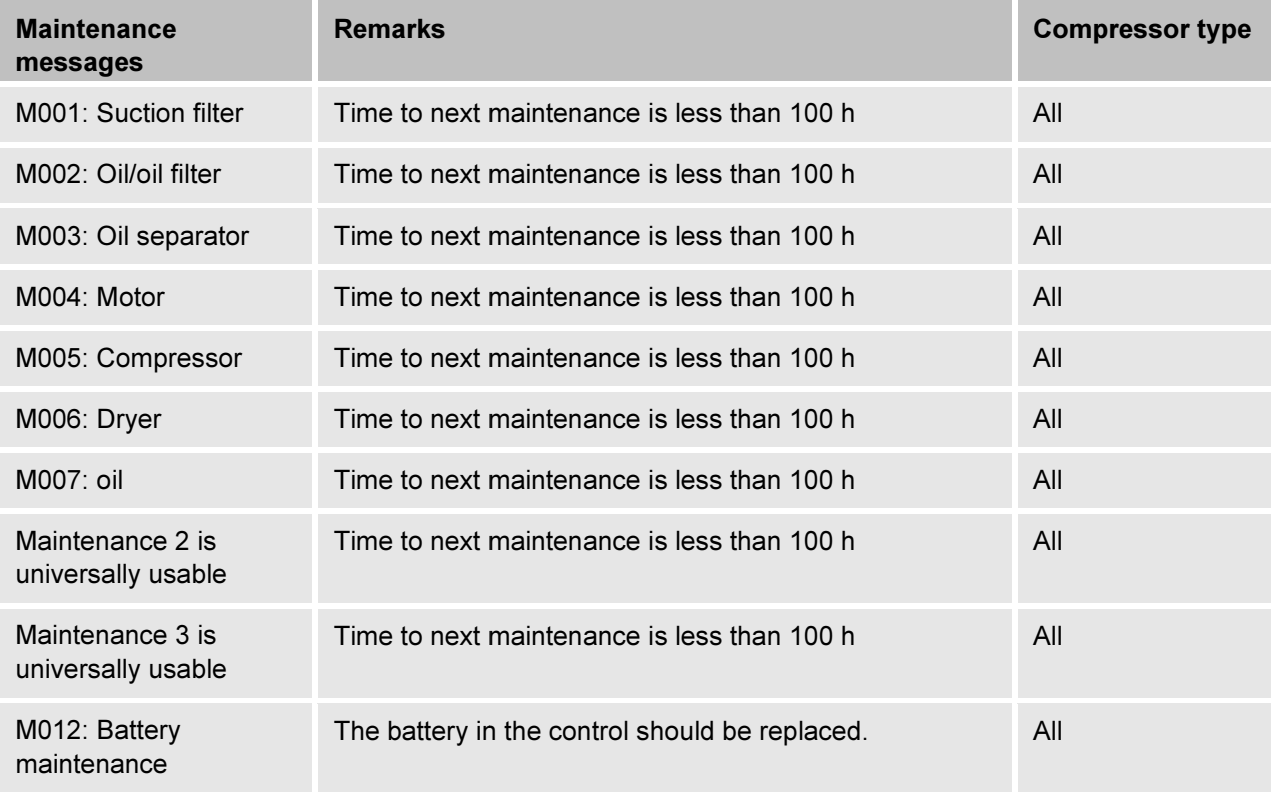

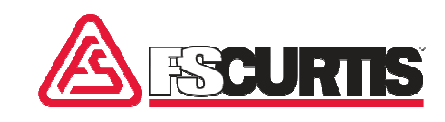

# 3 Index

# $\mathbf{A}$

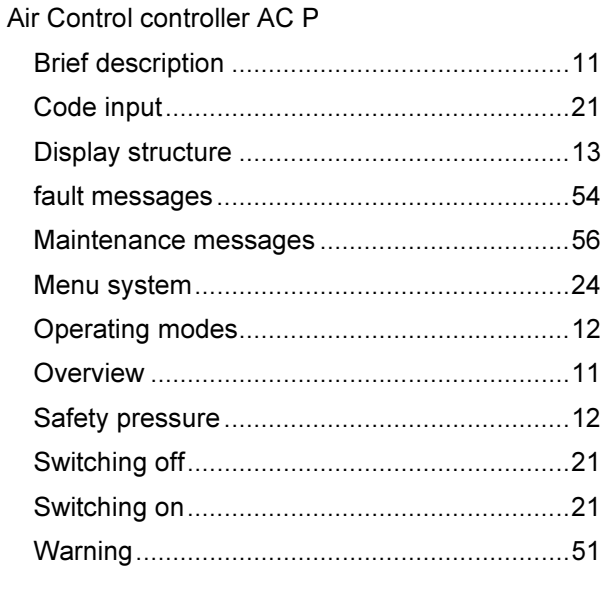

# $\mathbf c$

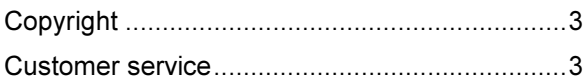

### $\mathsf E$

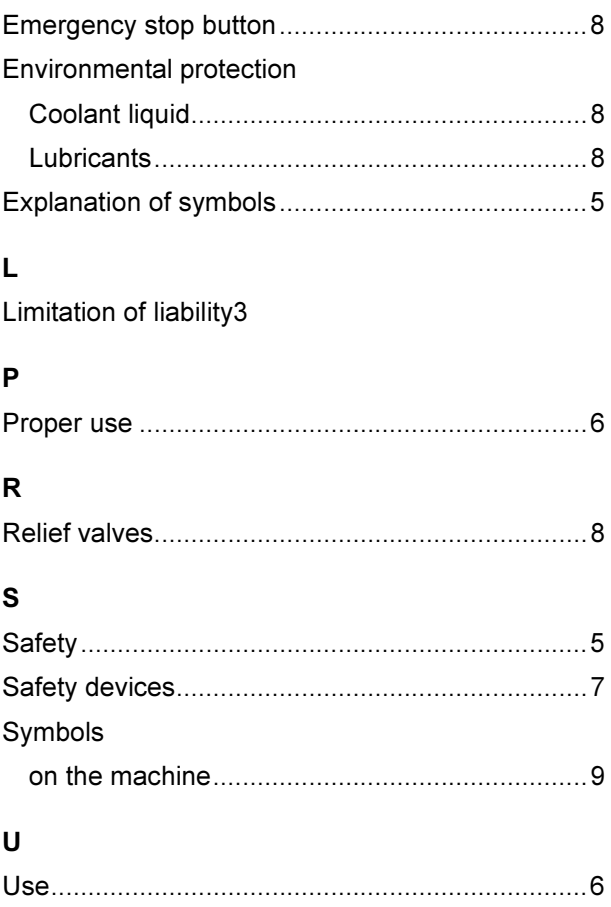

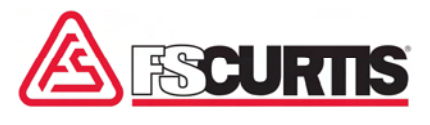

Curtis-Toledo, Inc. 1905 Kienlen Avenue | St. Louis, Missouri 63133

www.fscurtis.com | info@fscurtis.com